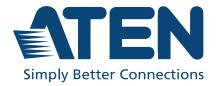

## VP1420 / VP1421

4 x 2 True 4K Presentation Matrix Switch User Manual

## **Compliance Statements**

## FEDERAL COMMUNICATIONS COMMISSION INTERFERENCE STATEMENT

This equipment has been tested and found to comply with the limits for a Class A digital device, pursuant to Part 15 of the FCC Rules. These limits are designed to provide reasonable protection against harmful interference when the equipment is operated in a commercial environment. This equipment generates, uses, and can radiate radio frequency energy and, if not installed and used in accordance with the instruction manual, may cause harmful interference to radio communications. Operation of this equipment in a residential area is likely to cause harmful interference in which case the user will be required to correct the interference at his own expense.

The device complies with Part 15 of the FCC Rules. Operation is subject to the following two conditions: (1) this device may not cause harmful interference, and (2) this device must accept any interference received, including interference that may cause undesired operation.

#### **FCC Caution**

Any changes or modifications not expressly approved by the party responsible for compliance could void the user's authority to operate this equipment.

#### Warning

Operation of this equipment in a residential environment could cause radio interference.

#### Achtung

Der Gebrauch dieses Geräts in Wohnumgebung kann Funkstörungen verursachen.

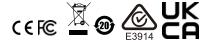

#### **KCC Statement**

유선 제품용 / A 급 기기 (업무용 방송 통신 기기) 이 기기는 업무용 (A 급 ) 전자파적합기기로서 판매자 또는 사용자는 이 점을 주의하시기 바라며 , 가정 외의 지역에서 사용하는 것을 목적으로 합니다.

#### **Industry Canada Statement**

This Class A digital apparatus complies with Canadian ICES-003.

## CAN ICES-003 (A) / NMB-003 (A)

#### **HDMI Trademark Statement**

The terms HDMI, HDMI High-Definition Multimedia Interface, and the HDMI Logo are trademarks or registered trademarks of HDMI Licensing Administrator, Inc.

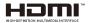

#### **RoHS**

This product is RoHS compliant.

#### **User Information**

#### **Online Registration**

Be sure to register your product at our online support center:

| International | http://eservice.aten.com |
|---------------|--------------------------|

#### **Telephone Support**

For telephone support, call this number:

| International | 886-2-8692-6959         |  |
|---------------|-------------------------|--|
| China         | 86-400-810-0-810        |  |
| Japan         | 81-3-5615-5811          |  |
| Korea         | 82-2-467-6789           |  |
| North America | 1-888-999-ATEN ext 4988 |  |
|               | 1-949-428-1111          |  |

#### **User Notice**

All information, documentation, and specifications contained in this manual are subject to change without prior notification by the manufacturer. The manufacturer makes no representations or warranties, either expressed or implied, with respect to the contents hereof and specifically disclaims any warranties as to merchantability or fitness for any particular purpose. Any of the manufacturer's software described in this manual is sold or licensed *as is*. Should the programs prove defective following their purchase, the buyer (and not the manufacturer, its distributor, or its dealer), assumes the entire cost of all necessary servicing, repair and any incidental or consequential damages resulting from any defect in the software.

The manufacturer of this system is not responsible for any radio and/or TV interference caused by unauthorized modifications to this device. It is the responsibility of the user to correct such interference.

The manufacturer is not responsible for any damage incurred in the operation of this system if the correct operational voltage setting was not selected prior to operation. PLEASE VERIFY THAT THE VOLTAGE SETTING IS CORRECT BEFORE USE.

## **Product Information**

For information about all ATEN products and how they can help you connect without limits, visit ATEN on the Web or contact an ATEN Authorized Reseller. Visit ATEN on the Web for a list of locations and telephone numbers:

| International | http://www.aten.com     |
|---------------|-------------------------|
| North America | http://www.aten-usa.com |

## **Package Contents**

Check to make sure that all the components are in working order. If you encounter any problem, please contact your dealer.

#### **VP1420**

- 1 VP1420 4 x 2 True 4K Presentation Matrix Switch
- 1 IR receiver
- 1 IR remote control
- 2 3-pole terminal blocks
- ◆ 2 5-pole terminal blocks
- 1 power adapter
- 1 VPK104 4-Key Contact Closure Remote Pad
- 4 4-pole terminal blocks
- 1 user instructions

#### **VP1421**

- 1 VP1421 4 x 2 True 4K Presentation Matrix Switch with Scaling, DSP, and HDBaseT-Lite
- 1 IR receiver
- 1 IR remote control
- 4 3-pole terminal blocks
- 2 5-pole terminal blocks
- 1 power adapter
- 1 VPK104 4-Key Contact Closure Remote Pad
- 4 4-pole terminal blocks
- 1 user instructions

## **Table of Contents**

|    | Compliance Statements     | . i |
|----|---------------------------|-----|
|    | User Information          | ٠i٧ |
|    | Online Registration       | ٠i، |
|    | Telephone Support         |     |
|    | User Notice               | ٠i، |
|    | Product Information       | ٠.  |
|    | Package Contents          |     |
|    | VP1420                    |     |
|    | VP1421                    |     |
|    | Table of Contents         |     |
|    | About this Manual         |     |
|    | Conventions               |     |
|    | Conventions               | Λı  |
| 1. | Introduction              |     |
| •  | Overview                  | 1   |
|    |                           |     |
|    | Features                  |     |
|    | VP1420                    |     |
|    | VP1421                    |     |
|    | Planning the Installation |     |
|    | Required Equipment        |     |
|    | VP1420                    |     |
|    | VP1421                    |     |
|    | Optional Equipment        | . 7 |
|    | VP1420                    |     |
|    | VP1421                    | . 7 |
|    |                           |     |
| 2. | Hardware Setup            |     |
|    | Hardware Overview         | . 9 |
|    | VP1420                    | . 9 |
|    | Front View                |     |
|    | Rear View                 |     |
|    | VP1421                    |     |
|    | Front View                |     |
|    | Rear View                 |     |
|    | IR Remote Control         |     |
|    | VPK104                    |     |
|    | Front View                |     |
|    | Rear View                 |     |
|    | Side View                 |     |
|    | Mounting                  |     |
|    |                           |     |
|    | Rack Mount                |     |
|    | Under Desk Mount          |     |
|    | UISIANANUU                | . ~ |

|    | VP1420                                       | . 19       |
|----|----------------------------------------------|------------|
|    | VP1421                                       | 21         |
|    | VPK104                                       | 23         |
| 3. | Local Operation Overview                     | 25         |
|    | Operation Considerations                     |            |
|    |                                              |            |
|    | Switching Sources.                           |            |
|    | Display Mode                                 |            |
|    | Understanding Display Mode                   |            |
|    | Configuration                                |            |
|    | Audio Settings                               |            |
|    | Panel Lock                                   |            |
|    | Power LED Indication                         | 29         |
| _  | Damata Onaustian                             |            |
| 4. | Remote Operation                             | 0.4        |
|    | Overview                                     |            |
|    | Default Network and Login Settings           |            |
|    | Supported Web Browsers                       |            |
|    | Logging In the Web Console                   |            |
|    | The Main Screen                              | 34         |
|    | General Settings                             | . 35       |
|    | Audio & Video Settings                       | . 38       |
|    | Audio Control                                | . 38       |
|    | Audio Output                                 | . 39       |
|    | Audio Input (VP1420)                         |            |
|    | Audio Input (VP1421)                         |            |
|    | Apply vs. Auto Apply                         |            |
|    | Video Control                                |            |
|    | Apply vs. Auto Apply                         |            |
|    | System Settings                              |            |
|    | Maintenance                                  |            |
|    |                                              |            |
|    | Upgrading the System Firmware                |            |
|    | Backing Up System Settings                   |            |
|    | Restoring System Settings                    |            |
|    | Reseting the Default Settings                |            |
|    | Network Settings                             |            |
|    | IP Settings                                  |            |
|    | Browser                                      | 45         |
| 5  | CLI Commands                                 |            |
| J. | Overview                                     | <u>4</u> 7 |
|    | Connecting to the VP1420 / VP1421 via Telnet |            |
|    |                                              |            |
|    | Connecting to the VP1420 / VP1421 via RS-232 |            |
|    | Command Syntax                               |            |
|    | Command List                                 | 50         |

|    | Port Numbers                                         | 50 |
|----|------------------------------------------------------|----|
|    | cec                                                  | 50 |
|    | displaymode                                          |    |
|    | echo                                                 | 51 |
|    | edid                                                 | 52 |
|    | mute                                                 |    |
|    | read                                                 |    |
|    | reset                                                |    |
|    | scaling                                              |    |
|    | standby                                              |    |
|    | SW                                                   |    |
|    | swmode                                               |    |
|    | volume                                               | 56 |
|    | audiomap                                             |    |
|    | •                                                    |    |
| 6. | Video Presentation Control App                       |    |
|    | Overview                                             | 59 |
|    | Installing and Configuring the App                   | 59 |
|    | iOS Version                                          | 60 |
|    | Main Page                                            | 60 |
|    | Info                                                 | 61 |
|    | Logging in to the Control Panel                      | 62 |
|    | Logging in to the Control Panel Automatically        | 62 |
|    | Logging in to the Control Panel via Manually Connect | 64 |
|    | Leaving the Meeting                                  | 67 |
|    | Enabling Standby Mode                                | 68 |
|    | Checking the Firmware Version                        | 69 |
|    | Video Panel                                          | 70 |
|    | Switching a Source for a Display                     | 70 |
|    | Display A Settings                                   | 71 |
|    | Display B Settings                                   | 73 |
|    | Audio Panel                                          | 74 |
|    | VP1420 Audio Output Settings                         | 74 |
|    | VP1421 Audio Output Settings                         | 74 |
|    | VP1420 Audio Input Settings                          |    |
|    | VP1421 Audio Input Settings                          |    |
|    | Android Version                                      | 80 |
|    | Main Page                                            |    |
|    | Info                                                 |    |
|    | Logging in to the Control Panel                      |    |
|    | Logging in to the Control Panel Automatically        | 82 |
|    | Logging in to the Control Panel via Manually Connect |    |
|    | Leaving the Meeting                                  |    |
|    | Enabling Standby Mode                                |    |
|    | Checking the Firmware Version                        |    |
|    | Video Panel                                          | 90 |

| Switching a Source for a Display |
|----------------------------------|
| Display A Settings91             |
| Auto Switching                   |
| Display B Settings               |
| Audio Panel94                    |
| VP1420 Audio Output Settings     |
| VP1421 Audio Output Settings     |
| VP1420 Audio Input Settings      |
| VP1421 Audio Input Settings96    |
| Appendix                         |
| Safety Instructions              |
| General                          |
| Rack Mounting103                 |
| Technical Support104             |
| International104                 |
| North America104                 |
| Specifications                   |
| VP1420                           |
| VP1421                           |
| Limited Warranty115              |

## **About this Manual**

This user manual is provided to help you get the most from the 4 x 2 True 4K Presentation Matrix Switch and Remote Pad. It covers all aspects of installation, configuration, and operation for the following models:

| Device Type         | <b>Device Model</b> | Device Name                                                                  |
|---------------------|---------------------|------------------------------------------------------------------------------|
|                     | VP1420              | 4 x 2 True 4K Presentation Matrix Switch                                     |
| Presentation Switch | VP1421              | 4 x 2 True 4K Presentation Matrix Switch with Scaling, DSP, and HDBaseT-Lite |
| Remote Pad          | VPK104              | 4-Key Contact Closure Remote Pad                                             |

**Chapter 1**, *Introduction* introduces you to the VP1420 / VP1421. Its purpose, features, benefits, and installation considerations are described.

**Chapter 2, Hardware Setup** introduces the panel components of the 4 x 2 True 4K Presentation Matrix Switch and the IR Remote Control, and details the steps to guickly and safely install the VP1420 / VP1421.

**Chapter 3**, *Local Operation* provides information on how to locally operate and access the system settings via the panel pushbuttons and IR remote control.

**Chapter 4**, *Remote Operation* provides details on remote management and control tasks via the system web interface.

**Chapter 5, CLI Commands** provides details on the functions and RS-232 commands that you can use to control the VP1420 / VP1421 using a serial controller.

**Chapter 6**, *Video Presentation Control App* provides details on remotely configuring system settings via the ATEN Video Presentation Control App.

**Appendix** provides a list of safety instructions and precautions, contact information for ATEN technical support, product specifications, and other technical information.

#### Note:

- Read this manual thoroughly and follow the installation and operation procedures carefully to prevent any damage to the unit or any connected devices.
- This product may be updated, with features and functions added, improved or removed since the release of this manual. For an up-to-date user manual, visit <a href="http://www.aten.com/global/en/">http://www.aten.com/global/en/</a>

#### **Conventions**

This manual uses the following conventions:

Monospaced Indicates text that you should key in.

- [] Indicates keys you should press. For example, [Enter] means to press the **Enter** key. If keys need to be chorded, they appear together in the same bracket with a plus sign between them: [Ctrl+Alt].
- 1. Numbered lists represent procedures with sequential steps.
- Bullet lists provide information, but do not involve sequential steps.
- Indicates selecting the option (on a menu or dialog box, for example), that comes next. For example, Start > Run means to open the Start menu, and then select Run.

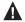

Indicates critical information.

## Chapter 1 Introduction

#### Overview

The ATEN VP1420/VP1421 is a multi-in-one presentation switch that integrates a video matrix switch, True 4K scaler, analog-to-digital converter, audio processor (VP1420), HDBaseT Extender (VP1421), and audio DSP (VP1421) into one compact device. With the four analog/digital inputs to 2 HDMI True 4K outputs (VP1420) / 1 HDMI & 1 HDBaseT outputs (VP1421), the VP1420/ VP1421 is designed to boost the efficiency and impact of professional presentations.

With its versatile control via the front panel, IR remote controller, control protocols (RS-232 and Telnet), and web GUI, the VP1420/VP1421 reduces not only system device count, but also lowers operation complexity. The VP1420/VP1421 is suitable for all meeting space and education environments, such as huddle rooms, classrooms, training rooms, or any other presentation setting, such as exhibition galleries or hotels.

1

#### **Features**

#### VP1420

#### **Analog/Digital AV Matrix**

- Supports 4 multi-format inputs 3 HDMI and 1 VGA inputs
- 2 HDMI outputs
- Audio embedding stereo audio can be embedded into HDMI output or separated to stereo line out
- Audio de-embedding HDMI audio can be extracted to stereo line out
- Auto switching automatically detects and switches to a new source as soon as it is connected

#### **High-definition Video with Optimum Output**

- Superior video quality True 4K resolutions up to 4096 x 2160@60Hz (4:4:4)(HDMI)
- Supports 4K HDR
- Scaler supports video upscaling to 4K for display A and downscaling to 1080p for display B
- EDID Export™ automatically selects the optimum EDID settings for smooth power-up, high-quality display, and the best video resolution across connected devices
- HDMI (3D, Deep Color, 4K); HDCP 2.2 compliant

#### Versatile, Streamlined Operation

- Multiple Control Options flexible control via the front panel, IR remote control, control protocols (RS-232 and Telnet), and web-based GUI through Ethernet
- Supports standby mode for power saving and fast waking up
- Consumer Electronics Control (CEC) support
- Built-in contact in and LED out ports for keypad control using the ATEN VPK104 Contact Closure Remote Pad

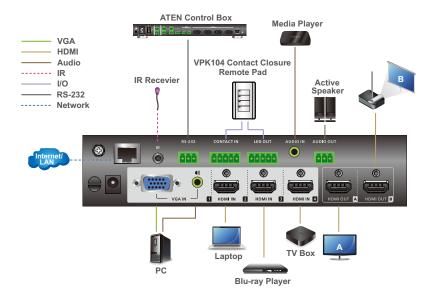

#### **VP1421**

#### **Analog/Digital AV Matrix**

- Supports 4 multi-format inputs 2 HDMI, 1 HDBaseT, and 1 VGA inputs
- 1 HDMI and 1 HDBaseT outputs
- Audio embedding stereo audio can be embedded into the display output or separated to stereo or optical audio outputs
- Audio de-embedding HDMI/HDBaseT audio can be extracted to stereo audio output
- Built-in audio DSP supports microphone input with selectable 48V
   Phantom Power and allows microphone input to be mixed with program audio and embedded into display output
- Automatically reduces program audio when a microphone signal is detected
- Auto switching automatically detects and switches to a new source as soon as it is connected for time-saving and convenience

#### **High-definition Video with Optimum Output**

- Superior video quality Up to 4096 x 2160@60Hz (4:4:4) (HDMI) / Up to 4096 x 2160@60Hz (4:2:0) (HDBaseT)
- Supports HDR
- Scaler supports video upscaling to 4K for display A and downscaling to 1080p for display B
- EDID Export™ automatically selects the optimum EDID settings for smooth power-up, high-quality display, and the best video resolution across connected devices
- HDMI (3D, Deep Color, 4K); HDCP 2.2 compliant

#### Versatile, Streamlined Operation

- Multiple Control Options flexible control via the front panel, IR remote control, control protocols (RS-232 and Telnet), and web-based GUI through Ethernet
- Bi-directional RS-232 and IR channel allows AV device control over HDBaseT connection without additional cabling
- Supports standby mode for power saving and fast waking up
- Consumer Electronics Control (CEC) support

 Built-in contact in and LED out ports for keypad control using the ATEN VPK104 Contact Closure Remote Pad

#### **Extended Transmission over One Cable**

 Long-distance transmission – transmit digital AV signal, bi-directional RS-232, and IR control signals up to 140 m via Cat 6/6a or ATEN 2L-2910 Cat 6 cables

**Note:** This is achieved using the HDBaseT In and HDBaseT Out ports on the VP1421, each extending the transmission up to 70 m.

 Power over HDBaseT (PoH) – remote powering over existing communication cable with selectable powering device.

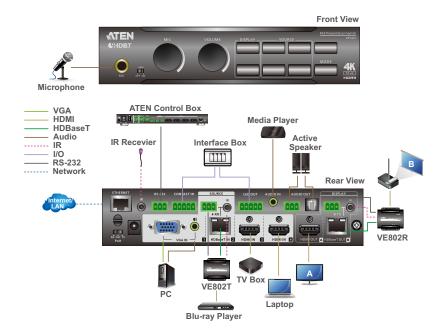

## Planning the Installation

## **Required Equipment**

Prepare the following equipment before installing the VP1420 / VP1421.

#### **VP1420**

- Up to 3 input devices equipped with HDMI and 1 input device equipped with a VGA port
- Up to 2 display devices each equipped with an HDMI port

#### **VP1421**

- Up to 2 input devices equipped with HDMI ports, 1 input device equipped with an HDBaseT port and 1 device equipped with a VGA port
- Up to 2 display devices, one equipped with an HDMI port and the other equipped with an HDBaseT port

## **Optional Equipment**

Prepare the following equipment as required.

#### **VP1420**

- 1 media player
- 1 active speaker
- 1 Ethernet cable to connect the VP1421 to a network switch for remote management via the web console
- 1 host computer, ATEN Controller, or third-party control system that supports RS-232 or Telnet
- ◆ 1 ATEN VPK104 Contact Closure Remote Pad for convenient operation
- Mounting kits:
  - Rack Mount Kit
  - Under Desk Mount Kit

#### **VP1421**

- ◆ 1 microphone
- 1 media player
- 1 active speaker
- 1 video transmitter and 1 receiver equipped with HDBaseT ports for signal extension
- 1 Ethernet cable to connect the VP1421 to a network switch for remote management via the web console
- 1 host computer, ATEN Controller, or third-party control system that supports RS-232 or Telnet
- ◆ 1 ATEN VPK104 Contact Closure Remote Pad for convenient operation
- Mounting kits:
  - Rack Mount Kit
  - Under Desk Mount Kit

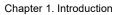

This Page Intentionally Left Blank

# Chapter 2 Hardware Setup

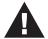

- 1. Please review the safety information regarding the placement of this device in *Safety Instructions*, page 101.
- 2. Do not power on the VP1420 / VP1421 until all the necessary hardware is connected.

## **Hardware Overview**

## **VP1420**

#### **Front View**

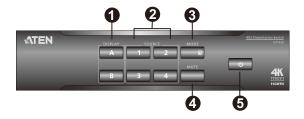

| No. | Component                     | Description                                                                                                    |  |
|-----|-------------------------------|----------------------------------------------------------------------------------------------------|--|
| 1   | display selection pushbuttons | Press to focus a display. The pushbutton for the focused display lights orange.                                                                                            |  |
| 2   | source selection pushbuttons  | Press to select a source for the focused display. The pushbutton for the selected source lights green.                                                                     |  |
| 3   | mode pushbutton               | <ul> <li>Press the pushbutton once to show the current mode setting.</li> <li>Press the pushbutton twice to switch between the Matrix mode and the Mirror mode.</li> </ul> |  |
| 4   | mute pushbutton               | Press to mute all displays and speakers.                                                                                                    |  |
| 5   | power pushbutton              | Used to power on/off the VP1420, or enable/disable the standby mode. For details, see <i>Power LED Indication</i> , page 29.                                               |  |

## **Rear View**

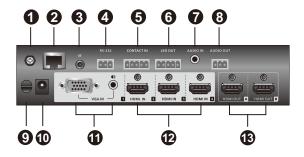

| No. | Component            | Description                                                                                       |
|-----|----------------------|---------------------------------------------------------------------------------------------------|
| 1   | grounding terminal   | Grounds the VP1420 to prevent damages from power surge or static electricity.                     |
| 2   | Ethernet port        | Connects to a network switch via an Ethernet cable to allow remote operation via the web console. |
| 3   | IR receiver port     | Connects to an IR receiver to receive IR signals from the IR remote control.                      |
| 4   | RS-232 serial port   | Connects to a hardware or software controller to transmit serial data.                            |
| 5   | contact in           | Connects to the contact out terminal of a contact closure interface.                              |
| 6   | LED out              | Connects to the LED In terminal of a contact closure interface                                    |
| 7   | audio in             | Receives an audio source.                                                                         |
| 8   | audio out            | Connects to an active speaker.                                                                    |
| 9   | cable tie slot       | Reserved for a cable tie to hold the power adapter in place.                                      |
| 10  | power jack           | Receives a power adapter of the VP1420.                                                           |
| 11  | source (1)           | Connects to a VGA source and a stereo audio source.                                               |
| 12  | source (2), (3), (4) | Each connects to an HDMI source device via an HDMI cable.                                         |
| 13  | HDMI out             | Each connects to an HDMI-enabled display device.                                                  |

## <u>VP1421</u>

## **Front View**

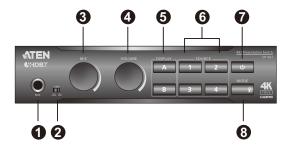

| No. | Component                     | Description                                                                                                    |  |
|-----|-------------------------------|----------------------------------------------------------------------------------------------------|--|
| 1   | mic in port                   | Connects to a microphone.                                                                                                    |  |
| 2   | Phantom power switch          | Enables or disables the supply of phantom power to a condenser microphone.                                                                 |  |
| 3   | mic volume control            | Use the knob to adjust the microphone volume.                                                                                              |  |
| 4   | overall volume control        | Use the knob to adjust the volume of all audio outputs.                                                                                    |  |
| 5   | display selection pushbuttons | Press a pushbutton to focus a display. The pushbutton for the focused display lights orange.                                               |  |
| 6   | source selection pushbuttons  | Press a pushbutton to select a source for the focused display. The pushbutton for the selected source lights green.                        |  |
| 7   | power pushbutton              | Used to power on/off the VP1420, or enable/<br>disable the standby mode. For details, see <i>Power</i><br><i>LED Indication</i> , page 29. |  |
| 8   | mode pushbutton               | To show the current display mode, press the pushbutton once                                                                                |  |
|     |                               | To switch between the Matrix mode and the Mirror mode, press the pushbutton twice.                                                         |  |

## **Rear View**

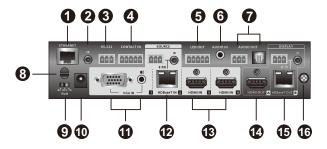

| No. | Component          | Description                                                                                                    |
|-----|--------------------|----------------------------------------------------------------------------------------------------|
| 1   | Ethernet port      | Connects to a network switch via an Ethernet cable to allow remote operation via the web console.                                |
| 2   | IR receiver port   | Connects to an IR receiver to receive IR signals from the IR remote control.                                                     |
| 3   | RS-232 serial port | Connects to a hardware or software controller to transmit serial data.                                                           |
| 4   | contact in         | Connects to the contact out terminal of a contact closure interface.                                                             |
| 5   | LED out            | Connects to the LED In terminal of a contact closure interface                                                                   |
| 6   | audio in port      | Receives an audio source.                                                                                                    |
| 7   | audio out ports    | Connects to an active speaker.                                                                                                   |
| 8   | cable tie slot     | Reserved for a cable tie to hold the power adapter in place.                                                                     |
| 9   | PoH control switch | Enables the transmission of power along with data signals to either the Tx or Rx connected to the VP1421 over an Ethernet cable. |
| 10  | power jack         | Receives a power adapter of the VP1421.                                                                                          |
| 11  | source (1)         | Connects to a VGA source and a stereo audio source.                                                                              |
| 12  | source (2)         | Connects to a source device at a distance via a Tx device equipped with an HDBaseT port                                          |
| 13  | source (3), (4)    | Connect to HDMI source devices via HDMI cables.                                                                                  |
| 14  | output/display A   | Connects to an HDMI-enabled display device.                                                                                      |

| No. | Component             | Description                                                                         |
|-----|-----------------------|-------------------------------------------------------------------------------------|
| 15  | output/display B      | Connects to an Rx device which in turn connected to a display device at a distance. |
| 16  | grounding<br>terminal | Grounds the VP1421 to prevent damages from power surge or static electricity.       |

## **IR Remote Control**

To operate the VP1420 / VP1421, insert the supplied IR Receiver to the IR Receiver Port on back panel of the device.

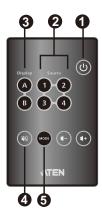

| No. | Buttons | Description                                                                                                    |  |
|-----|---------|----------------------------------------------------------------------------------------------------|--|
| 1   | on/off  | Used to power on the VP1420 / VP1421 and enable/disable the standby mode. For details, see <i>Power LED Indication</i> , page 29. |  |
| 2   | source  | Press a source button to switch the focused display to the source.                                                                |  |
| 3   | display | Press a display button to focus the display.                                                                                      |  |
| 4   | mute    | Press the button to mute all displays and speakers.                                                                               |  |
| 5   | mode    | Press the pushbutton once to show the current mode setting.                                                                       |  |
|     |         | Press the pushbutton twice to switch between the Matrix mode and the Mirror mode.                                                 |  |

## **VPK104**

## **Front View**

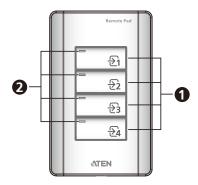

| No. | Component                   | Description                                                                                                    |
|-----|-----------------------------|----------------------------------------------------------------------------------------------------|
| 1   | source selection<br>Buttons | Press a source selection button to put the source onto the set display*. The number on each button represents the source number at the rear of the VP1420 / VP1421. |
|     |                             | <b>Note:</b> * The set display is selected using the VP1420 / VP1421 web GUI.                                                                                       |
| 2   | status LEDs                 | Lights green to indicate that the source is selected.                                                                                                    |

## **Rear View**

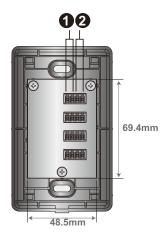

| No. | Component        | Description                                                                                       |
|-----|------------------|---------------------------------------------------------------------------------------------------|
| 1   | LED in port      | Connects to the LED out port on the VP1420 / VP1421 to transmit and receive LED signals.          |
| 2   | contact out port | Connects to the contact in port on the VP1420 / VP1421 to transmit and receive operation signals. |

## Side View

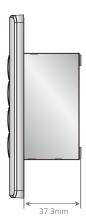

## **Mounting**

#### **Rack Mount**

The VP1420 / VP1421 can be mounted on a 19" (1U) system rack. To conveniently access the front panel for local configuration and operation, mount the unit in a rack with the front panel facing outward.

**Note:** The Rack Mount Kit is not included in the package. Visit the product web page for more information.

1. Use the M3 Phillips hex head screws supplied with the mounting kit to secure the rack mounting brackets onto the unit.

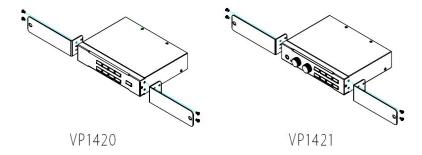

- 2. Position the unit in the front of the rack and align the holes in the mounting brackets with the holes in the rack.
- 3. Secure the mounting brackets to the rack using self-prepared screws.

#### **Under Desk Mount**

The VP1420 / VP1421 can be installed under a desk. To conveniently access the front panel for local configuration and operation, install the unit with the front panel facing forward.

**Note:** The mounting kit required for this installation is not included in the package. Visit the product web page for more information.

1. Use the M3 Phillips hex head screws supplied with the mounting kit to secure the mounting brackets onto the unit.

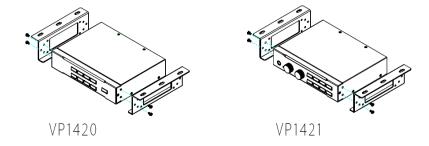

Position the unit to a spot under the desk where you can easily access the front panel, and then secure the racks to the desk with self-prepared screws.

## Installation

#### **VP1420**

Follow the steps below to safely install sources, displays, and other equipment to the VP1420.

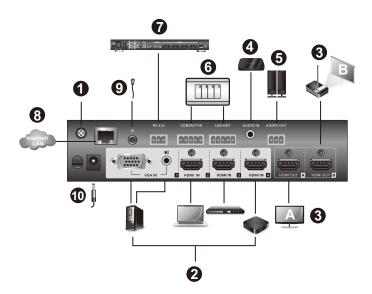

1. Use a grounding wire to ground the unit by connecting one end to the grounding terminal, and the other end to a suitable grounded object.

**Note:** Do not omit this step. Proper grounding helps prevent damage to the unit from surges or static electricity.

- 2. Connect the unit to video sources.
  - To connect to a VGA source, use a VGA cable and a stereo audio cable to connect the source to the VGA in and the stereo audio in port respectively.
  - To connect to an HDMI-enabled source, use an HDMI cable to connect the device to the HDMI in port. You can connect up to three HDMIenabled sources.
- 3. Use an HDMI cable to connect the unit to at least one HDMI-enabled display.

- 4. (Optional) Connect the unit to an audio source device, such as a media player, to the audio in port.
- 5. (Optional) Connect an active speaker to the audio out port using the provided 3-pole terminal block.
- (Optional) To control the unit via a contact closure switch, connect the switch to the contact in and LED out ports using the provided 5-pole terminal blocks.
- (Optional) To configure the system settings via RS-232 serial commands, connect a hardware controller, such as ATEN Control Box, to the RS-232 serial port using the provided 3-pole terminal blocks.
- 8. (Optional) To allow access to the web interface, use an Ethernet cable to connect the unit's Ethernet port to a network switch.
- 9. (Optional) To control the VP1420 using an IR remote control, connect the supplied IR receiver to the IR receiver port.
- 10. Plug the power adapter to the power jack. Optionally use the cable tie slot and a cable tie to hold the power cable in place.
- 11. Press the power pushbutton to power on the unit.
- 12. Power on all the connected devices.

## **VP1421**

Follow the steps below to safely install sources, displays, and other equipment to the VP1421.

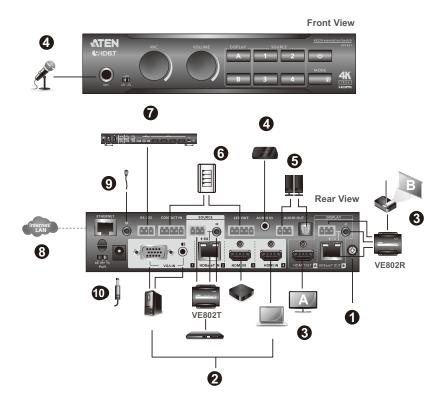

 Use a grounding wire to ground the unit by connecting one end to the grounding terminal, and the other end to a suitable grounded object.

**Note:** Do not omit this step. Proper grounding helps prevent damage to the unit from surges or static electricity.

- 2. Connect the unit to video sources.
  - ◆ To connect to a VGA source, use a VGA cable and a stereo audio cable to connect the source to Source (1) ports.
  - To connect to a video source that requires signal extension, connect the VP1421's HDBaseT In port to the HDBaseT out port of a Tx device using an Ethernet cable.

**Note:** Visit the VP1421 web page for a list of supported video extenders.

 To connect to an HDMI source, connect the device to the VP1421's HDMI in port using an HDMI cable. You can connect up to two HDMI sources.

Note: The VP1421 supports bidirectional RS-232 and IR pass-through.

- 3. Connect the unit to displays.
  - Use an HDMI cable to connect the unit to an HDMI display.
  - To set up a display at a distance, use an Ethernet cable to connect the VP1421's HDBaseT out port to the HDBaseT in port of a suitable Rx device, to which the display is connected.

**Note:** To supply power to the connected video transmitter through the Rx terminal of the VP1421, set the PoH Control Switch to **Rx** and vice versa.

- 4. Optional) To supply independent audio, connect an audio source device (e.g. media player) or a microphone to the audio in port. If you use a condenser microphone, put the Phantom power switch to **ON**.
- 5. (Optional) Connect an active speaker to the audio out port.
- (Optional) To control the VP1421 via a contact closure switch, connect the switch to the contact in and LED out ports using the provided 5-pole terminal blocks.
- 7. (Optional) To configure the unit's settings via RS-232 commands, connect a hardware controller, e.g. ATEN Control Box, to the RS-232 serial port using the provided 3-pole terminal block.
- 8. (Optional) To allow access to the web interface, use an Ethernet cable to connect the Ethernet port of the unit to a network switch.
- 9. (Optional) To control the VP1421 using an IR remote control, connect the IR receiver to the IR receiver port.
- 10. Plug the power adapter to the power jack. Optionally use the cable tie slot and a cable tie to holder the power cable in place.
- 11. Press the power pushbutton to power on the unit.
- 12. Power on all the connected devices.

#### **VPK104**

Follow the steps below to safely install the Remote Pad to the VP1420 / VP1421. Before you start, prepare 2 screws, 1 wall box, and some core wires.

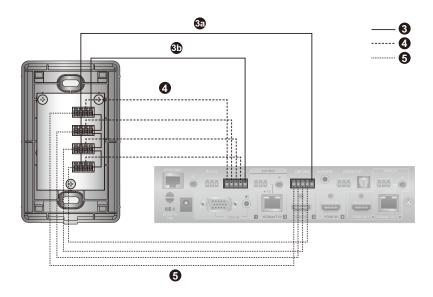

- 1. (Optional) Prepare your installation site.
  - Refer to the Panel Mount Cutout diagram (page 111) to cut out an opening to accommodate the Remote Pad and the connected cables.
  - b) Install a wall box (not included in the package) to the installation site.
- 2. Remove the faceplate from the Remote Pad.
- Ground the Remote Pad.
  - a) Use core wires to serially connect the Remote Pad's LED in (-) poles to the GND pole of the LED out terminal on the Presentation Switch.
  - b) Use core wires to serially connect the Remote Pad's Contact out (-) poles to the GND pole of the contact in terminal on the Presentation Switch.
- 4. Use a core wire to connect the Remote Pad's LED in port 1 (+) to the LED out pole 1 on the Presentation Switch. Repeat this step for other LED in ports.
- Use a core wire to connect the Remote Pad's contact out port 1 (+) to the contact in pole 1 on the Presentation Switch. Repeat this step for other contact out ports.

- 6. Make sure the keys are installed to the VPK104 and then secure the unit to the wall box using two screws.
- 7. Cover the unit with the faceplate.

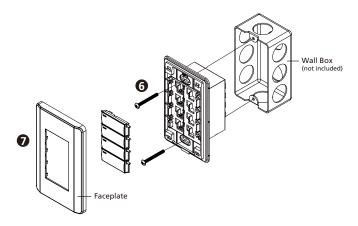

# Chapter 3 Local Operation

#### Overview

This chapter provides information on operating the VP1420 / VP1421 using the front panel and IR remote control.

**Note:** The instructions use *pushbutton* to refer to the front panel and *button* to refer to the IR remote control.

# **Operation Considerations**

- To use the IR remote control, make sure to insert the IR receiver (supplied in the package) to the VP1420 / VP1421.
- To ensure smooth operation using the IR remote control, use the IR remote control within the effective range (6 m) and keep a clear line-of-sight between the remote control and the IR receiver connected to the VP1420 / VP1421.

# **Switching Sources**

To switch the video source on a display:

- Press a **Display Selection** pushbutton/button to select a display. The
  pushbutton for the selected display lights orange.
- 2. Press a **Source Selection** pushbutton/button to assign the source. The pushbutton for the selected source lights orange.

Note: appears on the top left corner of the OSD for 5 seconds when the source is switched. This is the resolution from the original source without scaling.

# **Display Mode**

# **Understanding Display Mode**

The VP1420 / VP1421 supports the following display modes:

- Matrix mode ( ): When enabled, the AV sources can be configured separately, capable of showing different outputs.
- Mirror mode ( ): When enabled, display B uses the AV source assigned for display A and shows identical content.

# **Configuration**

To show the current display mode, press the **Mode** pushbutton/button once. The current setting displays at the bottom left corner of display A. To change the display mode, press the **Mode** pushbutton again.

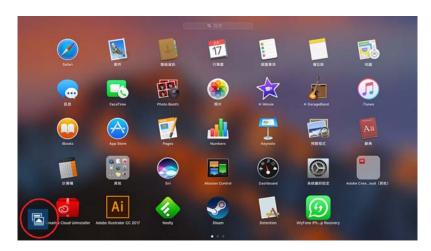

# **Audio Settings**

- To adjust the volume for all audio outputs on the VP1421, use the Volume knob on the front panel or the Volume Up or Volume Down buttons on the IR remote control.
- To adjust the volume of a microphone or an independent audio source on the VP1421, use the **MIC** knob on the front panel.
- To mute all audio outputs (displays and speaker):
  - For VP1420, press the **Mute** pushbutton/button.
  - For VP1421, press the Volume knob on the front panel or press the Mute button on the IR remote control.

# **Panel Lock**

To prevent accidental tampering of system settings via the front panel, you can lock the panel using the **Mode** pushbutton or set up an idle time for an auto lock via the web console (**General > Panel Auto Lock**). Refer to the table below for how to enable/disable the panel lock and the corresponding LED indication.

| Task                                                                                      | Lock LED 🔒<br>(Mode Pushbutton) |
|-------------------------------------------------------------------------------------------|---------------------------------|
| To lock the front panel, press and hold the <b>Mode</b> pushbutton for about 3 seconds.   | Lights red                      |
| To unlock the front panel, press and hold the <b>Mode</b> pushbutton for about 3 seconds. | Dims                            |
| If any front panel pushbutton/knob is adjusted when the panel is locked.                  | Flashes 3 times                 |

**Note:** If you have locked the panel using the **Mode** pushbutton, make sure to unlock only by pressing the **Mode** pushbutton. Disabling panel lock from the web console will not be effective in this case.

# **Power LED Indication**

The power pushbutton is equipped with an LED that indicates the power status of the VP1420 / VP1421. Refer to the table below for the status and supported tasks for each LED indication.

| LED Indication (Power Pushbutton) | VP1420 / VP1421 Status                             | Tasks                                                                                                    |
|-----------------------------------|----------------------------------------------------|----------------------------------------------------------------------------------------------------|
| Dim                               | The VP1420 / VP1421 is powered off.                | To power on the VP1420 / VP1421, press the <b>Power</b> pushbutton/button once.                                                                                    |
| Flashes orange                    | The VP1420 / VP1421 is loading system information. | Wait for the unit to finish loading information.                                                                                                    |
| Orange                            | The VP1420 / VP1421 is in standby mode.            | The standby mode is a power-saving mode that shuts parts of the system down to allow the user to quickly resume operation when needed.                             |
|                                   |                                                    | To awake the VP1420 / VP1421, press the <b>Power</b> pushbutton/button once.                                                                                       |
|                                   |                                                    | <b>Note:</b> To power off the VP1420 / VP1421 when it is in standby mode, awake the unit first, and then follow the steps in the next entry to power off the unit. |
| Green                             | The VP1420 / VP1421 is awaken.                     | <ul> <li>To enable the standby mode to<br/>conserve power, press the Power<br/>pushbutton/button once.</li> </ul>                                                  |
|                                   |                                                    | To power off the unit:                                                                                                    |
|                                   |                                                    | (1) Press and hold the Power<br>pushbutton for 3 seconds. A<br>confirmation message appears in the<br>OSD.                                                         |
|                                   |                                                    | (2) Press the <b>Power</b> pushbutton once. The VP1420 / VP1421 powers off.                                                                                        |
|                                   |                                                    | <b>Note:</b> The remote control can not be used to power off the VP1420 / VP1421.                                                                                  |

This page is intentionally left blank.

# Chapter 4 Remote Operation

# **Overview**

This chapter provides information on how to remotely operate and configure the VP1420 / VP1421 via the web console.

# **Default Network and Login Settings**

The VP1420 / VP1421 uses the following network settings and login credentials as its default settings.

#### Default network settings

| Network Parameter | Default Setting |
|-------------------|-----------------|
| IP Address        | 192.168.0.60    |
| Subnet Mask       | 255.255.255.0   |
| Gateway           | 192.168.0.1     |
| HTTP Port         | 80              |

**Note:** If the VP1420 / VP1421 is connected to a router that supports DHCP, a dynamic IP address will be assigned to the VP1420 / VP1421 as soon as it connects to the network. Look up the IP address by sending a read command via an RS-232 serial controller. For more details, see *Chapter 5*, **CLI Commands**.

## Default login credentials

| Login Credential | Default Setting | Limitations                                                                 |
|------------------|-----------------|-----------------------------------------------------------------------------|
| Username         | administrator   | 5 to 30 characters in length without special characters, not case-sensitive |
| Password         | password        |                                                                             |

# **Supported Web Browsers**

The VP1420 / VP1421 supports access to its web UI through the following web browsers and operating systems:

| Operating System                        | Web Browser | Supported Version |
|-----------------------------------------|-------------|-------------------|
| Windows 10 x 64                         | Edge        | 40.15063.674.0    |
| Windows 10 x 64                         | Firefox     | 64.0              |
| Windows 10 x 64                         | Chrome      | 71.0.3578.98      |
| Windows 10 x 64                         | Opera       | 57.0.3098.91      |
| Windows 8.1                             | IE          | 11                |
| Windows 7 SP1 x 64                      | IE          | 11                |
| CentOS 7.5 x 64 Kernel 4.18.11-1        | Firefox     | 60.0.4            |
| Ubuntu 18.04 x 64 Kernel 4.19.041900rc3 | Chrome      | 71.0.3578.98-1    |
| Solaris 11.4 x 64 5.11                  | Firefox     | 52.9.0            |
| Windows 10 x 64                         | QQ          | 10.2.1            |
| Windows 10 x 64                         | Baidu       | 8.7.5000.4980     |
| Windows 10 x 64                         | 360         | 9.1.0434          |
| MAC 10.14.4                             | Safari      | 8                 |

# **Logging In the Web Console**

1. In a web browser, type the IP address of the VP1420 / VP1421. This screen appears.

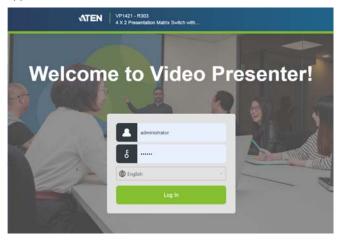

- 2. Type the username administrator and the password.
- 3. Click Log In. The main screen appears.

# The Main Screen

The VP1420 / VP1421 defaults to the main screen after logging in. Refer to the illustration and table below for an overview of the web console.

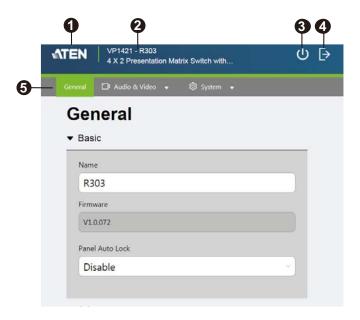

| No. | Element            | Description                                                                                                    |
|-----|--------------------|----------------------------------------------------------------------------------------------------|
| 1   | <b>ATEN</b>        | Click the ATEN logo to visit ATEN's official website.                                                                                                    |
| 2   | Device Information | Indicates the device model and name.                                                                                                    |
| 3   | G                  | Click this icon enable the standby mode, a power-<br>saving mode that shuts parts of the system down to<br>allow the user to quickly resume operation when<br>needed. |
| 4   | <b>[</b> →         | Click the icon to log out of the web console.                                                                                                    |
| 5   | Settings Tab       | Click on the tabs to switch between different sets of settings.                                                                                                    |

# **General Settings**

The General page includes settings such as device name, panel lock, EDID, and login password. To access the general settings, log in the web console and the screen defaults to the page.

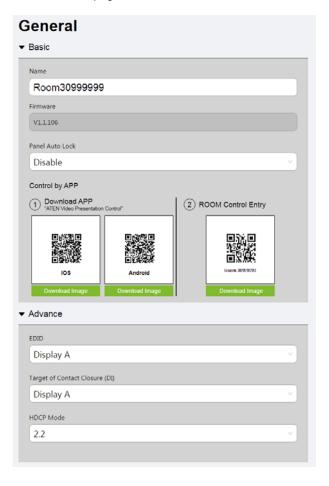

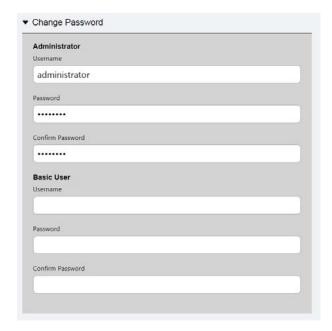

#### Basic

 Name: Type a name for the VP1420 / VP1421. A valid name should be within 30 characters in length and contains no special characters. This name appears on the web console immediately after the model name:

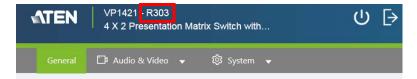

- Firmware: Indicates the firmware version for the VP1420 / VP1421.
- Panel Auto Lock: Sets the idle time for the front panel to be locked.
- Control by App:
  - To download the ATEN Video Presentation Control app to your mobile device, use your mobile device and scan the QR code under (1) Download App.
  - To log in the ATEN Video Presentation Control app as a basic user (has access to audio and video sources only), scan the QR code under (2) Room Control Entry.

 Note: Make sure to set up the basic user account for the QR code to display.Advance

#### • EDID

- Display A: This mode sends the EDID of Display A to the connected sources.
- ATEN Default: This mode sends ATEN-predefined EDID to the connected sources.
- Remix: Sends the optimum EDID of the connected displays to the connected sources.
- Target of Contact Closure: Defines the display that a connected contact closure controls.
- HDCP Mode: Sets the HDCP of the VP1420 / VP1421.

## Change Password

- Administrator: The administrator account has access to all settings in the web console. The default password administrator.
- Basic User: A basic user account has access to the audio and video controls on the web console or ATEN Video Presentation Control App. To create a basic user account, specify the username and password fields here.

**Note:** A valid password (for the administrator or basic user account) is not case-sensitive and should be 5 to 6 characters in length, without space or special characters.

# **Audio & Video Settings**

# **Audio Control**

To access the audio control page, log in the web console, and then go to **Video & Audio** > **Audio**.

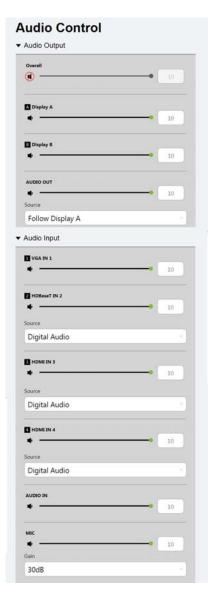

# **Audio Output**

#### Overall volume:

- VP1420: Mute or unmute the connected speaker.
- VP1421: Sets the volume of the connected speaker.

### Display A

- VP1420: Mute or unmute display A.
- VP1421: Sets the volume of display A.

#### Display B

- VP1420: Mute or unmute display B.
- VP1421: Sets the volume of display B.

#### Audio Out

- VP1420: Mute or unmute the independent speaker connected to the Audio Out port.
- VP1421: Sets the volume of the independent speaker connected to the Audio Out port.
- **Source:** Sets the audio source for the independent speaker connected to the Audio Out port of the VP1420 / VP1421.
  - To use the same audio source for display A, select Follow Display
     A.
  - To use the same audio source for display B, select Follow Display
     B.
  - To use the independent audio source (connected to the Audio In port), select Audio In.

# Audio Input (VP1420)

- HDMI In 2 / HDMI In 3 / HDMI In 4: N/A.
  - Source: Sets the audio source for the HDMI 2 / HDMI 3 / HDMI 4 source. To use the audio source that comes along with the video, select Digital Audio. To use the audio source from the independent audio source (connected to the Audio In port), select Embedded Audio In.

## Audio Input (VP1421)

- VGA In 1: Sets the volume of the VGA source.
- HDBaseT In 2: Sets the volume of the HDBaseT source.
  - Source: Sets the audio source for the HDBaseT source. To use the
    audio source that comes along with the video, select Digital Audio. To
    use the audio source from the independent audio source (connected to
    the Audio In port), select Embedded Audio In.
- HDMI In 3 / HDMI In 4: Sets the volume of the HDMI 3 / HDMI 4 source.
  - Source: Sets the audio source for the HDMI 3 / HDMI 4 source. To use
    the audio source that comes along with the video, select Digital Audio.
    To use the audio source from the independent audio source (connected
    to the Audio In port), select Embedded Audio In.
- Audio In: Sets the volume of the independent audio source connected to the Audio In port.
- Mic volume: Sets the volume of the microphone connected to the MIC port.
  - Gain: Sets the volume of the microphone connected to the MIC port.

## Apply vs. Auto Apply

To automatically apply the changes you make on the Audio Control page, select **Auto apply** at the bottom of the page.

## **Video Control**

Use the video control page to assign video sources and configure video settings. To access the video control page, log in the web console, and then go to **Video & Audio > Video**.

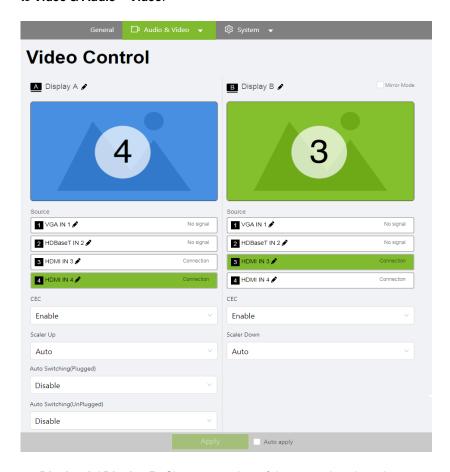

- Display A / Display B: Shows a preview of the currently selected source
  and indicates the source number at the center of the preview. Click to
  rename the source.
- Mirror Mode: Select this option for display B to show identical video content as display A.
- **Source:** Lists the connection status of all source ports and the currently assigned source (indicated in green).

- To switch the source for the display, click on one of the listed sources. The assigned source is highlighted green.
- CEC: Consumer Electronics Control (CEC) allows for control of devices connected through HDMI ports to communicate with each other and makes the control of these devices using one remote control device possible. This setting is enabled by default.
- Scaler Up: To automatically scale the resolution of a 1080p source up to 4K, select Auto. For a list of supported upscaling resolutions, see Specifications, page 105.
- Scaler Down: To automatically scale the resolution of a 4K source down to 1080p, select Auto. For a list of supported downscaling resolutions, see Specifications, page 105.
- Auto Switching (Plugged): Defines the automatic switching of video source on Display A when a new source is plugged in.
  - Disable: Disable automatic switching.
  - Next: Automatically switches to the newly plugged-in source.
- Auto Switching (Unplugged): Defines the automatic switching of video source on Display A when the current source is plugged out.
  - **Disable:** Disable automatic switching.
  - Next: Automatically switches to the next available source when the current video source is plugged out.
  - Last: Automatically switch the display to the previous available source based on the order of source connection. For example, if sources are connected to the VP1420 / VP1421 in the order of port 2, port 3, port 4 and then port 1, and that Display A is switched to port 3, when the source (port 3) is unplugged, Display A will automatically switch to port 2.

# **Apply vs. Auto Apply**

To automatically apply the changes you make on the Video Control page, select **Auto apply** at the bottom of the page.

# **System Settings**

#### Maintenance

Use the maintenance page to upgrade system firmware, back up or restore system configurations, and restore default settings. To access the maintenance page, log in the web console, and then go to **System > Maintenance**.

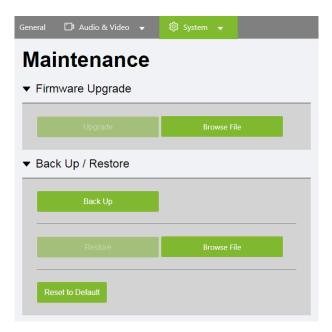

# **Upgrading the System Firmware**

- 1. Prepare the firmware file you wish to apply.
  - a) Visit the product web page from <a href="http://www.aten.com/global/en/">http://www.aten.com/global/en/</a>
  - b) In the Support and Download tab, download a firmware file.
- Log in the VP1420 / VP1421's web console, and then go to System > Maintenance.
- In the Firmware Upgrade section, click Browse File to select the firmware file that you downloaded, and then click Upgrade. The upgrade starts immediately.
- When the upgrade is complete, a confirmation message appears and the unit reports.

# **Backing Up System Settings**

You can back up and export the VP1420 / VP1421's configurations. This backup will not include the username and password settings.

- Log in the VP1420 / VP1421's web console, and then go to System > Maintenance.
- 2. Click Back Up.

## **Restoring System Settings**

- Log in the VP1420 / VP1421's web console, and then go to System > Maintenance.
- 2. To restore the VP1420 / VP1421's settings, click **Browse File** to locate a previously backed up file (.aes), and then click **Restore**.

## **Reseting the Default Settings**

- Log in the VP1420 / VP1421's web console, and then go to System > Maintenance.
- Click Reset to Default. This will reset all the settings, including network settings to default.

# **Network Settings**

To configure the VP1420 / VP1421's network connection settings, log in the web console, and then go to **System > Network**.

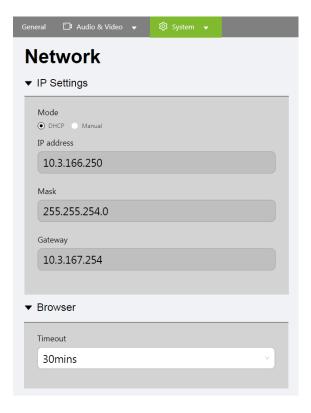

# **IP Settings**

- Mode: Configure the method to which the VP1420 / VP1421 obtains an IP address and connects to the network.
  - DHCP: Select this option for the connected network switch to dynamically assign an IP address, subnet mask, gateway, and DNS to the VP1420 / VP1421.
  - Manual: Select this option for the VP1420 / VP1421 to use a fixed IP address. Specify the IP address, subnet mask, and default gateway.

#### **Browser**

• **Timeout:** Sets the duration of time that a web browser waits to obtain connection to the VP1420 / VP1421 before terminating the request.

This Page Intentionally Left Blank

# Chapter 5 CLI Commands

## Overview

The VP1420 / VP1421 can be configured and controlled via RS-232 or Telnet commands when connected to a host computer or other device, such as a control system. This chapter provides information on how to connect to the VP1420 / VP1421 via RS-232/Telnet and command syntax.

# Connecting to the VP1420 / VP1421 via Telnet

To establish a Telnet session with the VP1420 / VP1421, do the following:

- Connect a host computer or control system to a shared network with the VP1420 / VP1421.
- 2. Open a command-line interpreter program from your computer.
- 3. In the command-line interpreter, type the VP1420 / VP1421's IP address in the following way:

```
telnet [IP address]:23
```

- 4. Press **Enter**. The login screen appears.
- 5. At the login prompt, type the login username and password for the VP1420 / VP1421.
- 6. When a session is established with the VP1420 / VP1421, you can control and configure the VP1420 / VP1421 via RS-232 commands. For more information on commands, see:
  - Command Syntax, page 49
  - Command List, page 50

**Note:** If a user logs in using a username that is already in session, the newest login takes effect and the previous session will be replaced.

# Connecting to the VP1420 / VP1421 via RS-232

- 1. Connect a host computer or control system to the RS-232 Serial port on the VP1420 / VP1421 unit.
- 2. Download and install controller software that supports RS-232 serial control and the operation system of your controller PC.
- 3. Execute the software and configure the connection settings to the following:
  - Serial line to connect to: **COM1**
  - Speed (baud): 19200
  - Data bits: 8Stop bits: 1
  - Parity: None
  - Flow control: None
- 4. When a session is established with the VP1420 / VP1421, you can control and configure the VP1420 / VP1421 via RS-232 commands. For more information on commands, see:
  - Command Syntax, page 49
  - Command List, page 50

# **Command Syntax**

• The general form of a command is:

command parameter<argument> {one|two|three}

| Notation              | Description                                                                                                    |
|-----------------------|----------------------------------------------------------------------------------------------------|
| command               | The name of the command is shown in bold.                                                                                                    |
| parameter             | Indicates the name of the parameter.                                                                                                    |
| <argument></argument> | Indicates the name of the value or the information that the user must provide. Only type the information in the angle brackets, not the brackets themselves. |
| [ ]                   | Indicates optional items. Only type the information in the brackets, not the brackets themselves.                                                            |
| { }                   | Indicates a set of choices from which the user must choose one.                                                                                              |
|                       | Indicates two or more mutually exclusive choices in a command line. Only type one of the choices in the command line, not the symbol.                        |

• If you have two or more parameters, the order of these parameters among themselves does not affect the result of the operation. For example, both of the following commands execute the same task:

command name + parameter 1 + parameter 2

command name + parameter 2 + parameter 1

# **Command List**

Use the following commands to control and configure the VP1420 / VP1421 via Telnet or RS-232. For details on establishing a Telnet or RS-232 session to the VP1420 / VP1421, see *Connecting to the VP1420 / VP1421 via Telnet*, page 47 and *Connecting to the VP1420 / VP1421 via RS-232*, page 48.

# **Port Numbers**

Use the table below to find out the argument value for each input/output port on the VP1420 / VP1421. For example, the <input\_port> value for video port 1 is i01, and the <input\_port> value for audio input is i05.

| Source       | Source No. |         | rface   | Port Numbers |
|--------------|------------|---------|---------|--------------|
| Source       | Source No. | VP1420  | VP1421  | Port Numbers |
|              | 1          | VGA     | VGA     | i01          |
| \C.L. 1. (   | 2          | HDMI    | HDBaseT | i02          |
| Video Input  | 3          | HDMI    | HDMI    | i03          |
|              | 4          | HDMI    | HDMI    | i04          |
|              | 1          | HDMI    | HDMI    | 001          |
| Video Output | 2          | HDMI    | HDBaseT | 002          |
| Audio Input  | N/A        | Stereo  | Stereo  | i05          |
|              | N/A        | -       | Stereo  | 003          |
| Audio Output | N/A        | Optical | Optical | 003          |
| MIC          | N/A        | -       | ✓       | i06          |

#### cec

#### Function

Enables/disables Consumer Electronics Control (CEC) on the specified port.

#### Syntax

cec o<output\_port>{on|off}

- o<output\_port>: Specifies an output port in two digits.
- on: Enables CEC on the specified port.

off: Disables CEC on the specified port.

## Example

cec o01 on

# displaymode

#### Function

Sets the VP1420 / VP1421 to matrix or mirror mode.

#### Syntax

```
displaymode {matrix|mirror}
```

#### Parameters

- matrix: When enabled, the AV sources can be configured separately, capable of showing different outputs.
- mirror: When enabled, display B uses the AV source assigned for display A and shows identical content.

#### Example

```
displaymode matrix
```

## echo

#### Function

Enables/disables the echo function on the VP1420 / VP1421.

#### Syntax

```
echo {on|off}
```

- on: Enables echo on the VP1420 / VP1421.
- off: Disables echo on the VP1420 / VP1421.

# edid

#### Function

Sets the VP1420 / VP1421's EDID mode.

## Syntax

edid {port1|remix|default}

#### Parameters

- port1: Set the VP1420 / VP1421's EDID mode to follow the display connected to the output port A.
- remix: Set the VP1420 / VP1421's EDID mode to remix with which the system sends the optimum EDID of the connected displays to the sources.
- default: Set the VP1420 / VP1421's EDID mode to ATEN Default which sends ATEN-predefined EDID to the connected sources.

#### • Example

edid default

## mute

## Functions and Syntax

| Syntax                                                           | Function                                                                                |
|------------------------------------------------------------------|-----------------------------------------------------------------------------------------|
| mute                                                             | Indicates the mute setting for each input and output port.                              |
| <pre>mute {i<input_port> i*}</input_port></pre>                  | Indicates the mute setting for                                                          |
| <pre>mute {o<output_port> o sys o*}</output_port></pre>          | the specified input or output port. This input command is only supported by the VP1421. |
| <pre>mute {i<input_port> i*} {on off}</input_port></pre>         | Mutes / unmutes the audio of a specified audio input (VP1421                            |
| <pre>mute {o<output_port> o sys o*} {on off}</output_port></pre> | only) or output. This input command is only supported by the VP1421.                    |

- i<input\_port>: Specifies an input port in two digits.
- i\*: Refers to all input ports.
- o<output\_port>: Specifies an output port in two digits.

- o sys: Refers to all audio outputs (display devices and speakers).
- o\*: Indicates all output ports.
- On: Mute the specified input/output ports.
- Off: Unmute the specified input/output ports.

# • Example

mute o01 off

# read

# • Functions and Syntax

| Syntax                                              | Function                                                                                                    |
|-----------------------------------------------------|----------------------------------------------------------------------------------------------------|
| read                                                | Displays the video and audio input assigned to each output port, EDID mode, device information, and network settings. |
| read version                                        | Displays the system firmware version.                                                                                 |
| read o <output_port></output_port>                  | Displays the video and audio input assignment to the specified output port.                                           |
| read o* connection video                            | Displays the video input assignment to all output ports.                                                              |
| read o <output_port> connection audio</output_port> | Displays the audio assignment to the specified output port.                                                           |
| read o* connection audio                            | Displays the audio input assignment to all output ports.                                                              |

# reset

#### Function

Resets the VP1420 / VP1421 to its default settings.

# • Syntax

reset

# scaling

# Functions and Syntax

| Syntax                                           | Function                                             |
|--------------------------------------------------|------------------------------------------------------|
|                                                  | Reads the scaler settings on output A and B.         |
| scaling o <output_port> {auto off}</output_port> | Configures the specified output port to Auto or Off. |

# standby

| Syntax         | Function                                                                                                    |
|----------------|----------------------------------------------------------------------------------------------------|
| standby        | Displays the current standby mode setting. Standby mode is a power-saving mode that shuts parts of the system down to allow the user to quickly resume operation when needed. |
| standby on off | Enables or disables the standby mode.                                                                                                    |

- On: Enable standby mode.
- Off: Disable standby mode.

#### SW

#### Function

Switches the specified source on the specified display.

## Syntax

```
sw {o<output_port>|o*} {i<input_port>|i+|i-}
```

#### Parameters

- i<input\_port>: Specifies an input port in two digits.
- +: Indicates the next input port.
- -: Indicates the previous input port.
- o<output\_port>: Specifies an output port in two digits.
- o\*: Indicates all output ports.

## Examples

```
sw 001 i02
sw 001 +
sw 0* i02
```

### swmode

# Function and Syntax

| Syntax                                         | Function                                                                                                    |
|------------------------------------------------|----------------------------------------------------------------------------------------------------|
| <pre>swmode auto plugin {auto off}</pre>       | Enables or disables the automatic switching of video source on Display A when a new source is plugged in.        |
| <pre>swmode auto plugout {next prev off}</pre> | Enables or disables the automatic switching of video source on Display A when the current source is plugged out. |

- plugin: Enables automatic switching of video source on Display A when a new source is plugged in.
  - auto: Automatically switches to the newly pluuged in source.
  - off: Disables the automatic switching of video source on Display A when a new source is plugged in.
- plugout: Enables automatic switching of video source on Display A when the current source is plugged out.

- next: Automatically switches to the next available source when the current source is plugged out.
- prev: Automtaically switches to the previous available source when the current source is plugged out based on the order of source connection.
- off: Disables the automatic switching of video source on Display A when the current source is plugged out.

### Examples

```
swmode plugin auto
swmode plugout prev
```

### volume

#### Functions and Syntax

| Syntax                                                                                     | Function                                                                                                    |
|--------------------------------------------------------------------------------------------|----------------------------------------------------------------------------------------------------|
| volume                                                                                     | Indicates the Total Volume and the volume for each input and output port. This command is only supported by the VP1421. |
| <pre>volume {i<input_port> i*} v<volume_number></volume_number></input_port></pre>         | Configures the volume of a specified input/output port. This command is only supported by the VP1421.                   |
| <pre>volume {o<output_port> o sys o*} v<volume_number></volume_number></output_port></pre> |                                                                                                    |

#### Parameters

- i<input\_port>: Specifies an input port in two digits.
- i\*: Indicates all input ports.
- o<output\_port>: Specifies an output port in two digits.
  - ◆ Output 1 (VGA/Audio In): o01
  - ◆ Output 2 (HDBaseT): o02
- o sys: Refers to all audio outputs (display devices and speakers).
- o\*: Indicates all output ports.
- v<volume\_number>: Specifies the volume you wish to set to the specified audio port in two digits (01 - 10).

## Examples

```
volume i01 v10
volume o03 v05
```

# audiomap

# • Functions and Syntax

| Syntax          | Function                                               |
|-----------------|--------------------------------------------------------|
| o {output_port} | Specifies the output port.                             |
| src {port}      | Specifies an audio source from display A or display B. |

#### Parameters

- o<output\_port>: Specifies an output port in two digits.
- src<port>: Specifies an audio source in two digits.
  - src01: Indicates display A.
  - src02: Indicates display B.

# • Examples

audiomap o03 src01

This Page Intentionally Left Blank

# **Chapter 6**

# **Video Presentation Control App**

## Overview

The ATEN Video Presentation Control App is designed to help you conveniently configure system settings to your VP1420 / VP1421 device.

# Supported Systems

The ATEN Video Presentation Control App supports the following mobile operating systems:

| Mobile Operating System | Supported Versions   |
|-------------------------|----------------------|
| Android                 | version 8.0 or later |
| iOS                     | version 12 or later  |

# Installing and Configuring the App

- 1. Install the ATEN Video Presentation Control App on a mobile device.
  - a) From the mobile device, tap the **App Store** or **Google Play** icon.

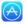

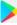

- b) In the search box, type "ATEN Video Presentation Control App".
- c) Tap ATEN Video Presentation Control App and install the app. Or,
- d) Scan the QR Code below to install the app.

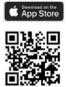

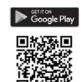

2. From the mobile device, tap the ATEN Video Presentation Control App

icon

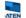

**Note:** Make sure to connect the mobile device to the network where the VP1420 / VP1421 is installed.

# iOS Version

# Main Page

When logged in, the ATEN Video Presentation Control App defaults to the scanning page. Refer to the table below for an overview of the functions on each tab.

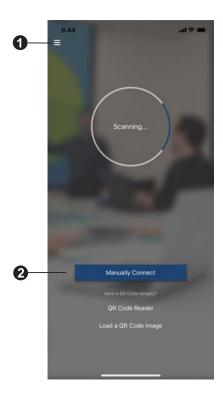

| No. | Component           | Description                                                                                                |
|-----|---------------------|----------------------------------------------------------------------------------------------------|
| 1   | Info                | Tap the info icon to show information such as version, privacy policy, and contact us.                     |
| 2   | Manually<br>Connect | Tap this icon to manually connect and log in to the control panel by entering its IP address and password. |
| 3   | QR Code<br>Reader   | Tap this icon to scan a QR codes to join a meeting.                                                        |

| No. | Component               | Description                                                |
|-----|-------------------------|------------------------------------------------------------|
| 4   | Load a QR<br>code Image | Tap this icon to upload a QR code image to join a meeting. |

#### Info

Below screen is what the info page looks like. It shows the version, privacy policy and contact us. Tap on the **Contact Us** and it takes you straight to our ATEN's official website.

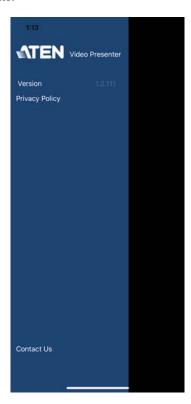

### **Logging in to the Control Panel**

There are three ways to log in to the control panel through our ATEN Video Presentation Control App on VP1420 / VP1421. When the App is opened, it automatically scans for the device and available rooms to access. Or you can manually type in the IP address and password to log in to the control panel. Each methods are described below.

#### Logging in to the Control Panel Automatically

To automatically scan and log in to the control panel, follow the steps below.

 Open the ATEN Video Presentation Control App and wait for the scanning process to finish.

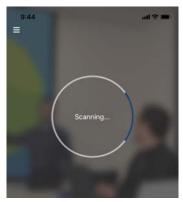

2. When the scanning finishes, the Room List page appears. Tap on a room to log in to the control panel.

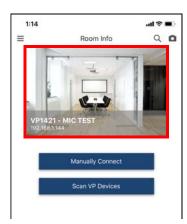

3. Enter the username and password, then tap Login.

**Note:** For security purposes, it is required to change the password from the VP1420 / VP1421 web console if you are logging in for the first time. For details, see *General Settings*, page 35.

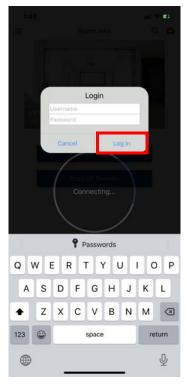

4. Now you have successfully logged in to the control panel.

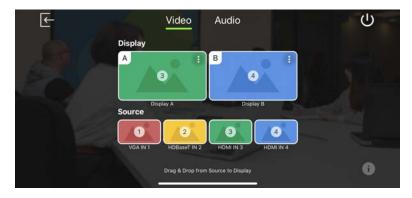

## Logging in to the Control Panel via Manually Connect

To manually connect and log in to the control panel, follow the steps below.

 Open the ATEN Video Presentation Control App and tap Manually Connect.

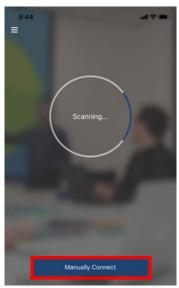

2. Enter the IP address of the VP1420 / VP1421 and tap Connect.

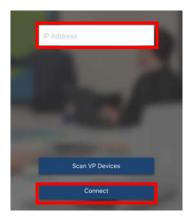

3. Enter the username and password, then tap Log in.

**Note:** For security purposes, it is required to change the password from the VP1420 / VP1421 web console if you are logging in for the first time. For details, see *General Settings*, page 35.

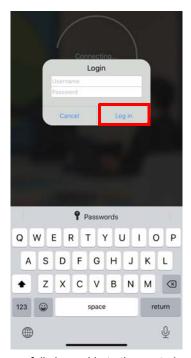

4. Now you have successfully logged in to the control panel.

Or,

5. From the Room List page, tap Manually Connect.

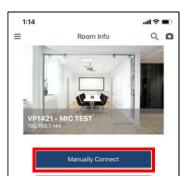

6. Enter the IP address of the VP1420 / VP1421 and tap Connect.

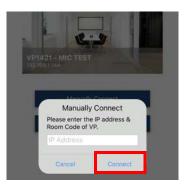

7. Enter the username and password, then tap Log in.

**Note:** For security purposes, it is required to change the password from the VP1420 / VP1421 web console if you are logging in for the first time. For details, see *General Settings*, page 35.

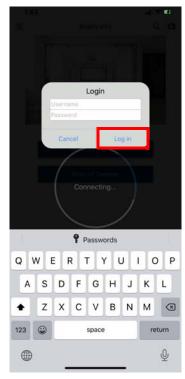

8. Now you have successfully logged in to the control panel.

### **Leaving the Meeting**

To leave the control panel, follow the steps below.

1. Press the from your main screen.

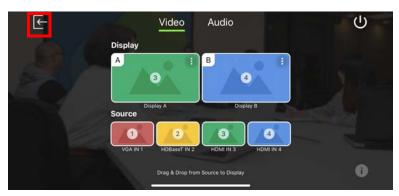

2. A warning screen appears, then tap Leave.

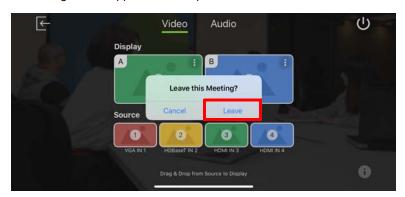

### **Enabling Standby Mode**

To enable standby mode, follow the steps below.

1. Press the from your main screen.

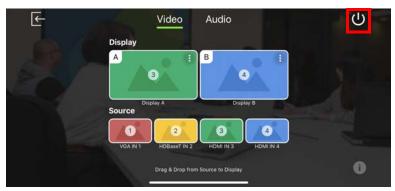

2. A warning screen appears, then tap OK.

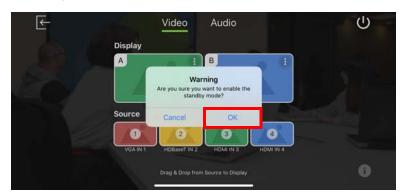

# **Checking the Firmware Version**

To check the firmware version, follow the steps below.

1. Press the from your main screen.

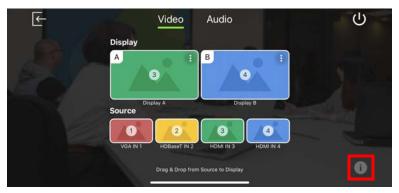

2. Below screen appears.

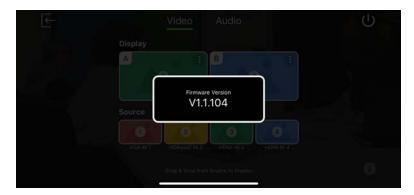

#### Video Panel

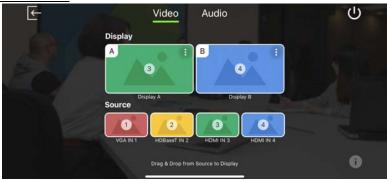

#### Switching a Source for a Display

To switch a source for a display, follow the steps below.

 To switch Source 2 to Display A. From the display page, drag the Source to Display A.

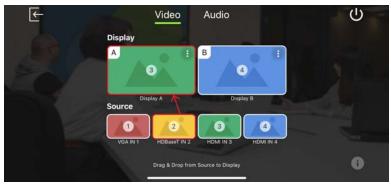

2. The Display A is now displaying content from Source 2.

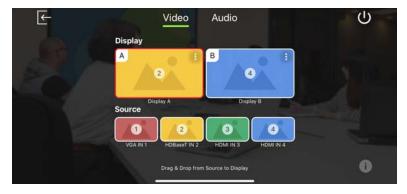

#### **Display A Settings**

To configure display settings for the display A, follow the steps below.

1. Tab from the top right corner of the display A.

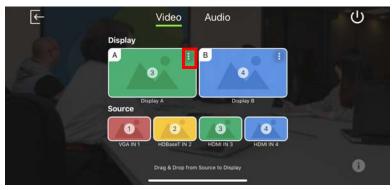

2. The below screen appears.

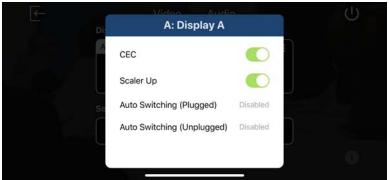

| Tool      | Description                                                                                                    |
|-----------|----------------------------------------------------------------------------------------------------|
| CEC       | Tap to enable or disable the CEC. The Consumer Electronics Control (CEC) allows for control of devices connected through HDMI ports to communicate with each other and makes the control of these devices using one remote control device possible. This setting is enabled by default. |
| Scaler Up | Tap to enable or disable the Scaler Up. The scaler up automatically scales the resolution of a 1080p source up to 4K. For a list of supported upscaling resolutions, see <i>Specifications</i> , page 105.                                                                              |

| Tool                          | Description                                                                                                    |  |
|-------------------------------|----------------------------------------------------------------------------------------------------|--|
| Auto Switching (Plugged)      | Tap to configure automatic switching of sources when a new source is plugged into the VP1420 / VP1421.                                                                                                    |  |
|                               | Disabled: Disable automatic switching.                                                                                                    |  |
|                               | Next: Automatically switch the display to the newly plugged-in source.                                                                                                    |  |
| Auto Switching<br>(Unplugged) | Tap to configure automatic switching of sources when a displayed source is unplugged.                                                                                                    |  |
|                               | Disabled: Disable automatic switching.                                                                                                    |  |
|                               | Next: Automatically switch the display to the next available source.                                                                                                    |  |
|                               | ◆ Last: Automatically switch the display to the previous available source based on the order of source connection.  For example, if sources are connected to the VP1420 / VP1421 in the order of port 2, port 3, port 4 and then port 1, and that Display A is switched to port 3, when the source (port 3) is unplugged, Display A will automatically switch to port 2. |  |

#### **Display B Settings**

To configure display settings for the display B, follow the steps below.

1. Tab from the top right corner of the display B.

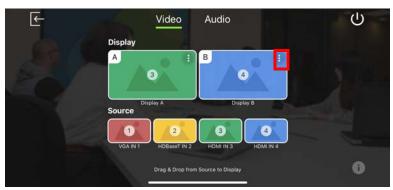

2. The below screen appears.

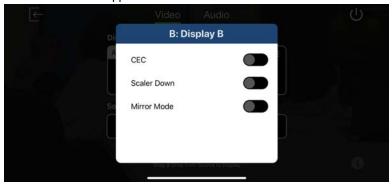

| Tool        | Description                                                                                                    |
|-------------|----------------------------------------------------------------------------------------------------|
| CEC         | Tap to enable or disable the CEC. The Consumer Electronics Control (CEC) allows for control of devices connected through HDMI ports to communicate with each other and makes the control of these devices using one remote control device possible. This setting is enabled by default. |
| Scaler Down | Tap to enable or disable the Scaler Down. The scaler down automatically scales the resolution of a 4K source down to 1080p. For a list of supported downscaling resolutions, see <i>Specifications</i> , page 105.                                                                      |
| Mirror Mode | Tap to enable or disable the Mirror Mode. The mirror mode allows display B to show identical video content as display A.                                                                                                    |

### **Audio Panel**

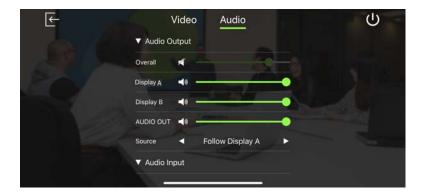

## **VP1420 Audio Output Settings**

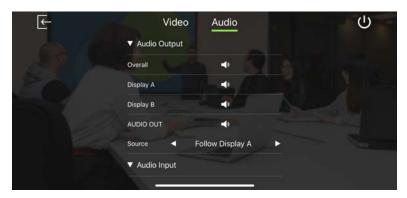

### **VP1421 Audio Output Settings**

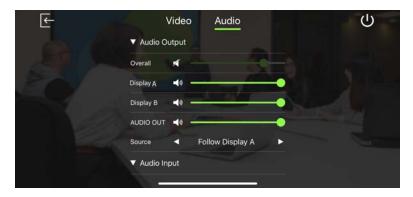

| System Settings |                      |                                                                        | December                                                                                                    |
|-----------------|----------------------|------------------------------------------------------------------------|----------------------------------------------------------------------------------------------------|
| Note: Defa      | ult settings are inc | licated in bold.                                                       | Description                                                                                                    |
| Audio<br>Output | Overall              | ◆ Increase (+) ◆ Decrease (-) ◆ Mute                                   | <ul> <li>VP1420: Tap to mute or unmute the volume of the speaker connected to the VP1420.</li> <li>VP1421: Sets the volume of the speaker connected to the VP1421 and tap to mute or unmute.</li> </ul>                                         |
|                 | Display A            | ◆ Increase (+) ◆ Decrease (-) ◆ Mute                                   | the volume of the display A connected to the VP1420.  VP1421: Sets the volume of the display A connected to the VP1421 and tap to mute or unmute.                                                                                               |
|                 | Display B            | <ul><li>◆ Increase (+)</li><li>◆ Decrease (-)</li><li>◆ Mute</li></ul> | VP1420: Tap to mute or unmute the volume of the display B connected to the VP1420. VP1421: Sets the volume of the display B connected to the VP1421 and tap to mute or unmute.                                                                  |
|                 | AUDIO OUT            | ◆ Increase (+) ◆ Decrease (-) ◆ Mute                                   | VP1420: Tap to mute or unmute the volume of the independent speaker connected to the Audio Out port on the VP1420.  VP1421: Sets the volume of the independent speaker connected to the Audio Out port on the VP1421 and tap to mute or unmute. |
|                 | Source               | ◆ Follow Display A ◆ Follow Display B ◆ Audio In                       | Sets the audio source for the independent speaker connected to the Audio Out port of the VP1420 / VP1421.                                                                                                    |

#### **VP1420 Audio Input Settings**

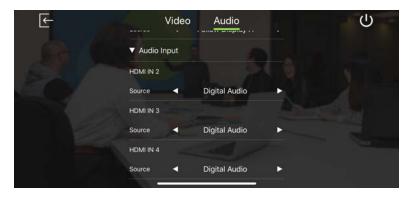

### **VP1421 Audio Input Settings**

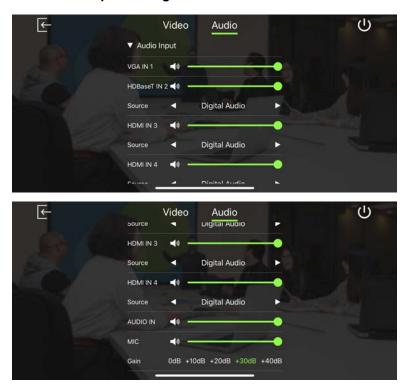

| System Settings |                        |                                                                      | December 1 and                                                                                                    |
|-----------------|------------------------|----------------------------------------------------------------------|----------------------------------------------------------------------------------------------------|
| Note: Defau     | It settings are indica | ated in bold.                                                        | Description                                                                                                    |
| Audio Input     | VGA IN 1               | <ul><li>Increase (+)</li><li>Decrease (-)</li><li>Mute</li></ul>     | VP1421 only: Sets the volume of the VGA source connected to the VP1421 and tap to mute or unmute.                                                                                                    |
|                 | HDBaseT IN 2           | <ul><li>Increase (+)</li><li>Decrease (-)</li><li>Mute</li></ul>     | VP1421 only: Sets the volume of the HDBaseT source connected to the VP1421 and tap to mute or unmute.                                                                                                    |
|                 | Source                 | <ul><li>Digital Audio</li><li>Embedded<br/>Audio In</li></ul>        | VP1421 only: Sets the audio source for the HDBaseT source connected to the VP1421.                                                                                                    |
|                 |                        |                                                                      | To use the audio source that comes along with the video, select <b>Digital Audio</b> . To use the audio source from the independent audio source (connected to the Audio In port). select <b>Embedded Audio In</b> .                                                                    |
|                 | HDMI IN 2              | <ul><li>Increase (+)</li><li>Decrease (-)</li><li>Mute</li></ul>     | VP1420 only: Sets the volume of the HDMI 2 source connected to the VP1420 and tap  to mute or unmute.                                                                                                    |
|                 | Source                 | <ul> <li>Digital Audio</li> <li>Embedded         Audio In</li> </ul> | VP1420 only: Sets the audio source for the HDMI 2 source connected to the VP1420.  To use the audio source that comes along with the video, select Digital Audio. To use the audio source from the independent audio source (connected to the Audio In port). select Embedded Audio In. |

| System Settings                               |         |                                                                  | Description                                                                                                    |
|-----------------------------------------------|---------|------------------------------------------------------------------|----------------------------------------------------------------------------------------------------|
| Note: Default settings are indicated in bold. |         |                                                                  | Description                                                                                                    |
| HDN                                           | MI IN 3 | ◆ Increase (+) ◆ Decrease (-) ◆ Mute                             | VP1421: Sets the volume of the                                                                                                    |
| Sou                                           | irce    | <ul> <li>Digital Audio</li> <li>Embedded<br/>Audio In</li> </ul> | VP1420: Sets the audio source for the HDMI 3 source connected to the VP1420.  VP1421: Sets the audio source for the HDMI 3 source connected to the VP1421.  To use the audio source that                                                                                                    |
|                                               |         |                                                                  | comes along with the video, select  Digital Audio. To use the audio source from the independent audio source (connected to the Audio In port). select Embedded Audio In.                                                                                                    |
| HDN                                           | MI IN 4 | <ul><li>Increase (+)</li><li>Decrease (-)</li><li>Mute</li></ul> | VP1421: Sets the volume of the                                                                                                    |
| Sou                                           | irce    | <ul> <li>Digital Audio</li> <li>Embedded Audio In</li> </ul>     | VP1420: Sets the audio source for the HDMI 4 source connected to the VP1420. VP1421: Sets the audio source for the HDMI 4 source connected to the VP1421.  To use the audio source that comes along with the video, select <b>Digital Audio</b> . To use the audio source from the independent audio source (connected to the Audio In port). select <b>Embedded Audio In</b> . |

| System Settin | Description                                                           |                                                                                                    |
|---------------|-----------------------------------------------------------------------|----------------------------------------------------------------------------------------------------|
| AUDIO In      | Increase (+) Decrease (-) Mute                                        | VP1421 only: Sets the volume of the independent audio source connected to the Audio In port on the VP1421 and tap to mute or unmute. |
| MIC           | <ul><li>Increase (+)</li><li>Decrease (-)</li><li>Mute</li></ul>      | VP1421 only: Sets the volume of the microphone connected to the MIC port on VP1421 and tap to mute or unmute.                        |
| Gain          | <ul> <li>+0dB</li> <li>+10dB</li> <li>+20dB</li> <li>+30dB</li> </ul> | VP1421 only: Sets the MIC gain of<br>the microphone connected to the<br>VP1421.                                                      |

## **Android Version**

# Main Page

When logged in, the ATEN Video Presentation Control App defaults to the scanning page. Refer to the table below for an overview of the functions on each tab.

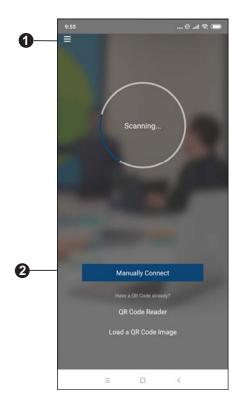

| No. | Component           | Description                                                                                                |
|-----|---------------------|----------------------------------------------------------------------------------------------------|
| 1   | Info                | Tap the info icon to show information such as version, privacy policy, and contact us.                     |
| 2   | Manually<br>Connect | Tap this icon to manually connect and log in to the control panel by entering its IP address and password. |
| 3   | QR Code<br>Reader   | Tap this icon to scan a QR codes to join a meeting.                                                        |

| No. | Component               | Description                                                |
|-----|-------------------------|------------------------------------------------------------|
| 4   | Load a QR<br>code Image | Tap this icon to upload a QR code image to join a meeting. |

#### Info

Below screen is what the info page looks like, it shows the version, privacy policy and contact us. Tap on the **Contact Us** and it takes you straight to our ATEN's official website.

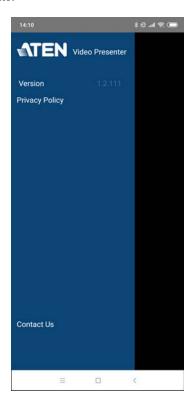

#### Logging in to the Control Panel

There are three ways to log in to the control panel through our ATEN Video Presentation Control App on VP1420 / VP1421. When the App is opened, it automatically scans for the device and available rooms to access. Or you can manually type in the IP address and password to log in to the control panel. Each methods are described below.

#### Logging in to the Control Panel Automatically

To automatically scan and log in to the control panel, follow the steps below.

 Open the ATEN Video Presentation Control App and wait for the scanning process to finish.

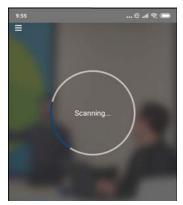

2. When the scanning finishes, the Room List page appears. Tap on a room to log in to the control panel.

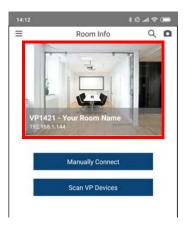

3. Enter the username and password, then tap Log in.

**Note:** For security purposes, it is required to change the password from the VP1420 / VP1421 web console if you are logging in for the first time. For details, see *General Settings*, page 35.

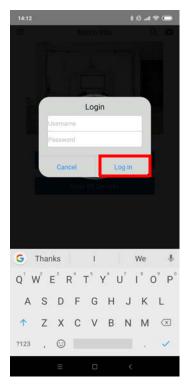

4. Now you have successfully logged in to the control panel.

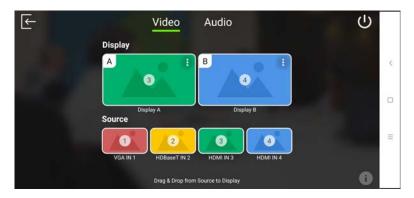

#### Logging in to the Control Panel via Manually Connect

To manually connect and log in to the control panel, follow the steps below.

 Open the ATEN Video Presentation Control App and tap Manually Connect.

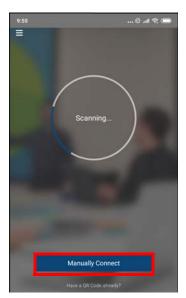

2. Enter the IP address of the VP1420 / VP1421 and tap **Connect**.

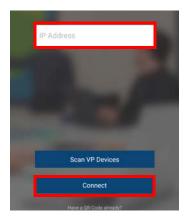

3. Enter the username and password, then tap Log in.

**Note:** For security purposes, it is required to change the password from the VP1420 / VP1421 web console if you are logging in for the first time. For details, see *General Settings*, page 35.

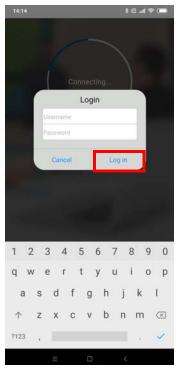

4. Now you have successfully logged in to the control panel.

Or,

5. From the Room List page, tap Manually Connect.

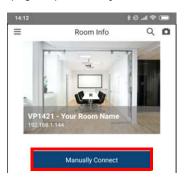

6. Enter the IP address of the VP1420 / VP1421 and tap Connect.

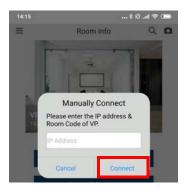

7. Enter the username and password, then tap Log in.

**Note:** For security purposes, it is required to change the password from the VP1420 / VP1421 web console if you are logging in for the first time. For details, see *General Settings*, page 35.

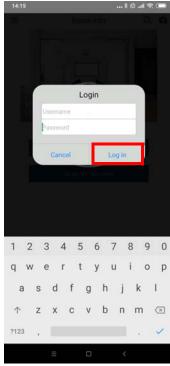

8. Now you have successfully logged in to the control panel.

### **Leaving the Meeting**

To leave the control panel, follow the steps below.

1. Press the from your main screen.

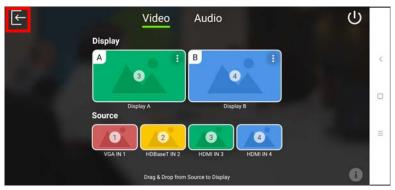

2. A warning screen appears, then tap Leave.

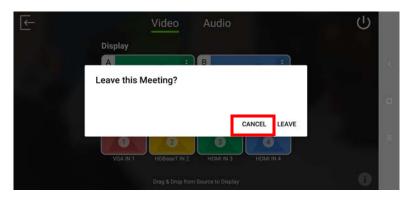

### **Enabling Standby Mode**

To enable standby mode, follow the steps below.

1. Press the from your main screen.

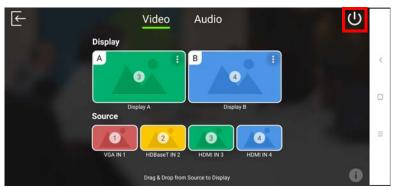

2. A warning screen appears, then tap **OK**.

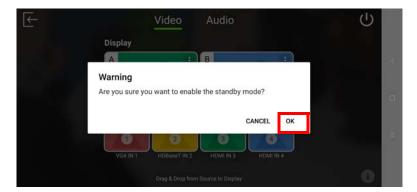

# **Checking the Firmware Version**

To check the firmware version, follow the steps below.

1. press the from your main screen.

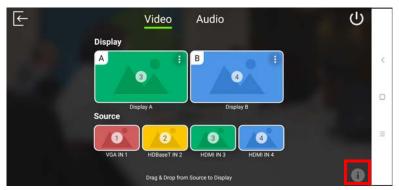

2. Below screen appears.

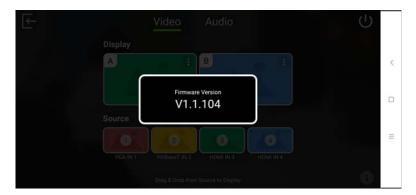

#### Video Panel

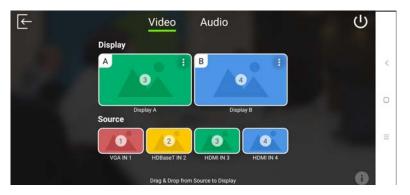

### Switching a Source for a Display

To switch a source for a display, follow the steps below.

 To switch Source 2 to Display A. From the display page, drag the Source to Display A.

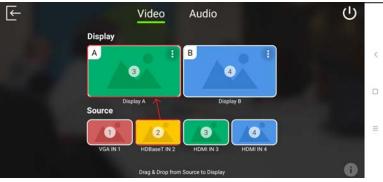

2. The Display A is now displaying content from Source 2.

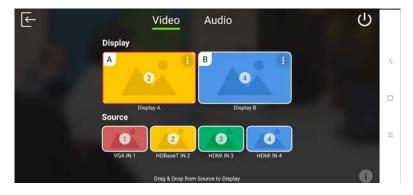

### **Display A Settings**

To configure display settings for the display A, follow the steps below.

1. Tab from the top right corner of the display A.

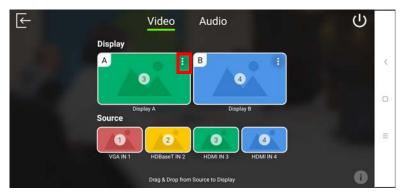

2. The below screen appears.

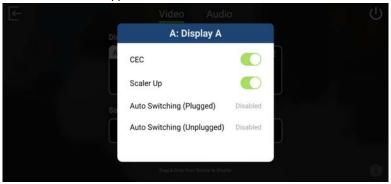

| Tool      | Description                                                                                                    |
|-----------|----------------------------------------------------------------------------------------------------|
| CEC       | Tap to enable or disable the CEC. The Consumer Electronics Control (CEC) allows for control of devices connected through HDMI ports to communicate with each other and makes the control of these devices using one remote control device possible. This setting is enabled by default. |
| Scaler Up | Tap to enable or disable the Scaler Up. The scaler up automatically scales the resolution of a 1080p source up to 4K. For a list of supported upscaling resolutions, see <i>Specifications</i> , page 105.                                                                              |

| Tool                          | Description                                                                                                    |  |
|-------------------------------|----------------------------------------------------------------------------------------------------|--|
| Auto Switching<br>(Plugged)   | Tap to configure automatic switching of sources when a new source is plugged into the VP1420 / VP1421.  • Disabled: Disable automatic switching.                                                                                                    |  |
|                               | Next: Automatically switch the display to the newly plugged-in source.                                                                                                    |  |
| Auto Switching<br>(Unplugged) | Tap to configure automatic switching of sources when a displayed source is unplugged.                                                                                                    |  |
|                               | Disabled: Disable automatic switching.                                                                                                    |  |
|                               | Next: Automatically switch the display to the next available source.                                                                                                    |  |
|                               | ◆ Last: Automatically switch the display to the previous available source based on the order of source connection.  For example, if sources are connected to the VP1420 / VP1421 in the order of port 2, port 3, port 4 and then port 1, and that Display A is switched to port 3, when the source (port 3) is unplugged, Display A will automatically switch to port 2. |  |

#### **Auto Switching**

To enable or disable auto switching for newly detected source, tap on the **Auto Switching**, and the screen below appears.

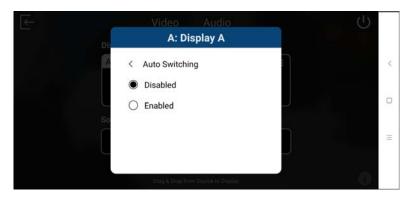

### **Display B Settings**

To configure display settings for the display B, follow the steps below.

1. Tab from the top right corner of the display B.

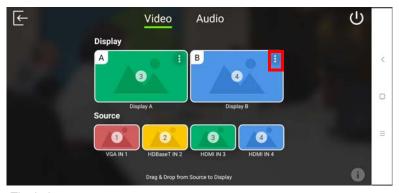

### 2. The below screen appears.

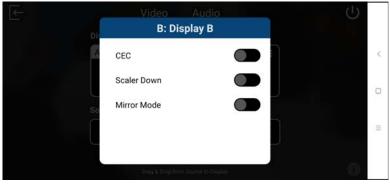

| Tool        | Description                                                                                                    |  |  |
|-------------|----------------------------------------------------------------------------------------------------|--|--|
| CEC         | Tap to enable or disable the CEC. The Consumer Electronics Control (CEC) allows for control of devices connected through HDMI ports to communicate with each other and makes the control of these devices using one remote control device possible. This setting is enabled by default. |  |  |
| Scaler Down | Tap to enable or disable the Scaler Down. The scaler down automatically scales the resolution of a 4K source down to 1080p. For a list of supported downscaling resolutions, see <i>Specifications</i> , page 105.                                                                      |  |  |
| Mirror Mode | Tap to enable or disable the Mirror Mode. The mirror mode allows display B to show identical video content as display A.                                                                                                    |  |  |

## **Audio Panel**

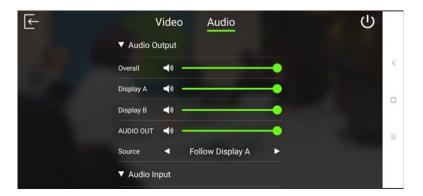

## **VP1420 Audio Output Settings**

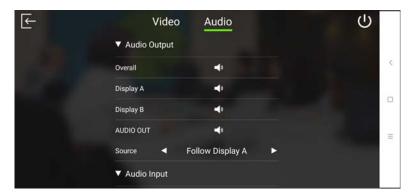

# **VP1421 Audio Output Settings**

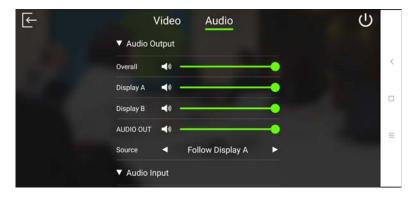

|               | System Settings       | Description                                                            |                                                                                                    |
|---------------|-----------------------|------------------------------------------------------------------------|----------------------------------------------------------------------------------------------------|
| Note: Default | settings are indicate |                                                                        |                                                                                                    |
| Audio Output  | Overall               | <ul><li>Increase (+)</li><li>Decrease (-)</li><li>Mute</li></ul>       | <ul> <li>VP1420: Tap to mute or unmute the volume of the speaker connected to the VP1420.</li> <li>VP1421: Sets the volume of the speaker connected to the VP1421 and tap to mute or unmute.</li> </ul>                                         |
|               | Display A             | ◆ Increase (+) ◆ Decrease (-) ◆ Mute                                   | VP1420: Tap to mute or unmute the volume of the display A connected to the VP1420.  VP1421: Sets the volume of the display A connected to the VP1421 and tap to mute or unmute.                                                                 |
|               | Display B             | <ul><li>◆ Increase (+)</li><li>◆ Decrease (-)</li><li>◆ Mute</li></ul> | VP1420: Tap to mute or unmute the volume of the display B connected to the VP1420.  VP1421: Sets the volume of the display B connected to the VP1421 and tap to mute or unmute.                                                                 |
|               | AUDIO OUT             | <ul><li>◆ Increase (+)</li><li>◆ Decrease (-)</li><li>◆ Mute</li></ul> | VP1420: Tap to mute or unmute the volume of the independent speaker connected to the Audio Out port on the VP1420.  VP1421: Sets the volume of the independent speaker connected to the Audio Out port on the VP1421 and tap to mute or unmute. |

| System Settings                               |        |   |                                                        | Description                                                                                               |
|-----------------------------------------------|--------|---|--------------------------------------------------------|----------------------------------------------------------------------------------------------------|
| Note: Default settings are indicated in bold. |        |   |                                                        |                                                                                                    |
|                                               | Source | • | Follow<br>Display A<br>Follow<br>Display B<br>Audio In | Sets the audio source for the independent speaker connected to the Audio Out port of the VP1420 / VP1421. |

## **VP1420 Audio Input Settings**

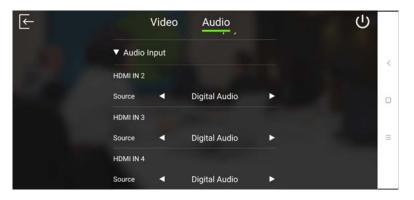

# **VP1421 Audio Input Settings**

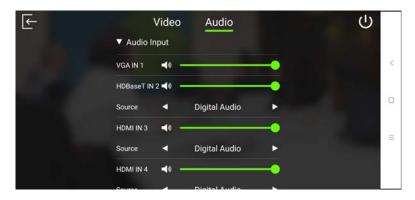

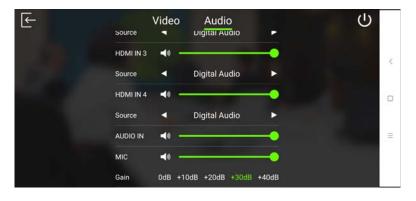

| System Settings                               |                       | Description                                                                                                    |                                                                                                    |
|-----------------------------------------------|-----------------------|----------------------------------------------------------------------------------------------------|----------------------------------------------------------------------------------------------------|
| Note: Default settings are indicated in bold. |                       |                                                                                                    |                                                                                                    |
| Audio Input                                   | VGA IN 1 HDBaseT IN 2 | <ul> <li>Increase (+)</li> <li>Decrease (-)</li> <li>Mute</li> <li>Increase (+)</li> <li>Decrease (-)</li> <li>Mute</li> </ul> | VP1421 only: Sets the volume of the VGA source connected to the VP1421 and tap to mute or unmute.  VP1421 only: Sets the volume of the HDBaseT source connected to the VP1421 and tap in the mute or unmute.                                                                                            |
|                                               | Source                | Digital Audio     Embedded     Audio In                                                                                        | VP1421 only: Sets the audio source for the HDBaseT source connected to the VP1421.  To use the audio source that comes along with the video, select <b>Digital Audio</b> . To use the audio source from the independent audio source (connected to the Audio In port). select <b>Embedded Audio</b> In. |
|                                               | HDMI IN 2             | ◆ Increase (+) ◆ Decrease (-) ◆ Mute                                                                                           | VP1420 only: Sets the volume of the HDMI 2 source connected to the VP1420 and tap  to mute or unmute.                                                                                                    |

| System Settings                               |                                                                  | Description                                                                                                    |
|-----------------------------------------------|------------------------------------------------------------------|----------------------------------------------------------------------------------------------------|
| Note: Default settings are indicated in bold. |                                                                  |                                                                                                    |
| Source                                        | Digital Audio     Embedded     Audio In                          | VP1420 only: Sets the audio source for the HDMI 2 source connected to the VP1420.  To use the audio source that comes along with the video, select <b>Digital Audio</b> . To use the audio source from the independent audio source (connected to the Audio In port). select <b>Embedded Audio</b> In.                                                                         |
| HDMI IN 3                                     | <ul><li>Increase (+)</li><li>Decrease (-)</li><li>Mute</li></ul> | VP1420: N/A. VP1421: Sets the volume of the HDMI 3 source connected to the VP1421 and tap (1) to mute or unmute.                                                                                                    |
| Source                                        | ◆ Digital Audio<br>◆ Embedded<br>Audio In                        | VP1420: Sets the audio source for the HDMI 3 source connected to the VP1420. VP1421: Sets the audio source for the HDMI 3 source connected to the VP1421.  To use the audio source that comes along with the video, select <b>Digital Audio</b> . To use the audio source from the independent audio source (connected to the Audio In port). select <b>Embedded Audio</b> In. |
| HDMI IN 4                                     | <ul><li>Increase (+)</li><li>Decrease (-)</li><li>Mute</li></ul> | VP1420: N/A. VP1421: Sets the volume of the HDMI 4 source connected to the VP1421 and tap (1) to mute or unmute.                                                                                                    |

| System Settings                               |          | Description                                                           |                                                                                                    |
|-----------------------------------------------|----------|-----------------------------------------------------------------------|----------------------------------------------------------------------------------------------------|
| Note: Default settings are indicated in bold. |          |                                                                       |                                                                                                    |
|                                               | Source   | <ul><li>Digital Audio</li><li>Embedded<br/>Audio In</li></ul>         | VP1420: Sets the audio source<br>for the HDMI 4 source<br>connected to the VP1420.<br>VP1421: Sets the audio source<br>for the HDMI 4 source<br>connected to the VP1421.                                             |
|                                               |          |                                                                       | To use the audio source that comes along with the video, select <b>Digital Audio</b> . To use the audio source from the independent audio source (connected to the Audio In port). select <b>Embedded Audio In</b> . |
|                                               | AUDIO In | <ul><li>Increase (+)</li><li>Decrease (-)</li><li>Mute</li></ul>      | VP1421 only: Sets the volume of the independent audio source connected to the Audio In port on the VP1421 and tap to mute or unmute.                                                                                 |
|                                               | MIC      | <ul><li>Increase (+)</li><li>Decrease (-)</li><li>Mute</li></ul>      | VP1421 only: Sets the volume of the microphone connected to the MIC port on VP1421 and tap to mute or unmute.                                                                                                    |
|                                               | Gain     | <ul> <li>+0dB</li> <li>+10dB</li> <li>+20dB</li> <li>+30dB</li> </ul> | VP1421 only: Sets the MIC gain of the microphone connected to the VP1421.                                                                                                    |

| Chantare   | 1/1400 | Presentation | Cantral A |    |
|------------|--------|--------------|-----------|----|
| Chabler 6. | video  | Presentation | Control A | טט |

This Page Intentionally Left Blank

## **Appendix**

### **Safety Instructions**

#### General

- This product is for indoor use only.
- Read all of these instructions. Save them for future reference.
- Follow all warnings and instructions marked on the device.
- Do not place the device on any unstable surface (cart, stand, table, etc.). If the device falls, serious damage will result.
- Do not use the device near water.
- Do not place the device near, or over, radiators or heat registers.
- The device cabinet is provided with slots and openings to allow for adequate ventilation. To ensure reliable operation, and to protect against overheating, these openings must never be blocked or covered.
- The device should never be placed on a soft surface (bed, sofa, rug, etc.) as
  this will block its ventilation openings. Likewise, the device should not be
  placed in a built in enclosure unless adequate ventilation has been provided.
- Never spill liquid of any kind on the device.
- Unplug the device from the wall outlet before cleaning. Do not use liquid or aerosol cleaners. Use a damp cloth for cleaning.
- The device should be operated from the type of power source indicated on the marking label. If you are not sure of the type of power available, consult your dealer or local power company.
- To prevent damage to your installation it is important that all devices are properly grounded.
- Do not allow anything to rest on the power cord or cables. Route the power cord and cables so that they cannot be stepped on or tripped over.
- Position system cables and power cables carefully; Be sure that nothing rests on any cables.
- Never push objects of any kind into or through cabinet slots. They may touch dangerous voltage points or short out parts resulting in a risk of fire or electrical shock.

- Do not attempt to service the device yourself. Refer all servicing to qualified service personnel.
- If the following conditions occur, unplug the device from the wall outlet and bring it to qualified service personnel for repair.
  - The power cord or plug has become damaged or frayed.
  - Liquid has been spilled into the device.
  - The device has been exposed to rain or water.
  - The device has been dropped, or the cabinet has been damaged.
  - The device exhibits a distinct change in performance, indicating a need for service.
  - The device does not operate normally when the operating instructions are followed.
- Only adjust those controls that are covered in the operating instructions.
   Improper adjustment of other controls may result in damage that will require extensive work by a qualified technician to repair.

### **Rack Mounting**

- Before working on the rack, make sure that the stabilizers are secured to the rack, extended to the floor, and that the full weight of the rack rests on the floor. Install front and side stabilizers on a single rack or front stabilizers for joined multiple racks before working on the rack.
- Always load the rack from the bottom up, and load the heaviest item in the rack first.
- Make sure that the rack is level and stable before extending a device from the rack.
- Use caution when pressing the device rail release latches and sliding a device into or out of a rack; the slide rails can pinch your fingers.
- Do not overload the AC supply branch circuit that provides power to the rack. The total rack load should not exceed 80 percent of the branch circuit rating.
- Make sure that all equipment used on the rack including power strips and other electrical connectors – is properly grounded.
- Ensure that proper airflow is provided to devices in the rack.
- Ensure that the operating ambient temperature of the rack environment does not exceed the maximum ambient temperature specified for the equipment by the manufacturer.
- Do not step on or stand on any device when servicing other devices in a rack.

### **Technical Support**

#### International

- For online technical support including troubleshooting, documentation, and software updates: <a href="http://support.aten.com">http://support.aten.com</a>
- For telephone support, call this number:

| International | 886-2-8692-6959         |
|---------------|-------------------------|
| China         | 86-400-810-0-810        |
| Japan         | 81-3-5615-5811          |
| Korea         | 82-2-467-6789           |
| North America | 1-888-999-ATEN ext 4988 |
|               | 1-949-428-1111          |

### **North America**

| Email Support               |                                                | support@aten-usa.com            |
|-----------------------------|------------------------------------------------|---------------------------------|
| Online Technical<br>Support | Troubleshooting Documentation Software Updates | http://www.aten-usa.com/support |
| Telephone Support           |                                                | 1-888-999-ATEN ext 4988         |

When you contact us, please have the following information ready beforehand:

- Product model number, serial number, and date of purchase
- Your computer configuration, including operating system, revision level, expansion cards, and software
- Any error messages displayed at the time the error occurred
- The sequence of operations that led up to the error
- Any other information you feel may be of help

# **Specifications**

### **VP1420**

| Video Input                |                                                                                                    |
|----------------------------|----------------------------------------------------------------------------------------------------|
| Interfaces                 | 3 x HDMI Type-A female (Black)<br>1 x VGA (HDB-15) female (Blue)                                                                                    |
| Max. Distance              | HDMI:                                                                                                    |
|                            | ◆ 4K@60Hz (4:4:4) up to 3m                                                                                                    |
|                            | ◆ 4K@30Hz up to 10m                                                                                                    |
|                            | ◆ 1080p@60Hz up to 15m                                                                                                    |
|                            | VGA:                                                                                                    |
|                            | ◆ 1080p@60Hz up to 15m                                                                                                    |
| Video Output               |                                                                                                    |
| Interfaces                 | 2 x HDMI Type-A female (Black)<br>HDBaseT: 1 x RJ-45 female (Silver)                                                                                |
| Max. Distance              | HDMI:                                                                                                    |
|                            | ◆ 4K@60Hz (4:4:4) up to 3m                                                                                                    |
|                            | ◆ 4K@30Hz up to 10m                                                                                                    |
|                            | ◆ 1080p@60Hz up to 15m                                                                                                    |
| Video                      |                                                                                                    |
| Max. Resolution            | HDMI: Up to 4096 x 2160 / 3840 x 2160 @ 60Hz (4:4:4)<br>VGA: Up to 1080p @60Hz                                                                      |
| Supported Upscaling &      | Upscaling resolutions:                                                                                                    |
| Downscaling<br>Resolutions | ◆ 1080p 60Hz to 4K 60Hz                                                                                                    |
| resolutions                | ◆ 1080p 50Hz to 4K 50Hz                                                                                                    |
|                            | ◆ 1080p 24Hz to 4K 24Hz                                                                                                    |
|                            | ◆ 1080p 25Hz to 4K 25Hz                                                                                                    |
|                            | ◆ 1080p 30Hz to 4K 30Hz                                                                                                    |
|                            | Downscaling resolutions:                                                                                                    |
|                            | ◆ 4K 60Hz to 1080p 60Hz                                                                                                    |
|                            | ◆ 4K 50Hz to 1080p 50Hz                                                                                                    |
|                            | ◆ 4K 24Hz to 1080p 24Hz                                                                                                    |
|                            | ◆ 4K 25Hz to 1080p 25Hz                                                                                                    |
|                            | ◆ 4K 30Hz to 1080p 30Hz                                                                                                    |
|                            | <b>Note:</b> When videos of 4096 x 2160 in resolution are downscaled, the output will be cropped by 128 pixels in width on both the left and right. |

| Compliance                     | HDMI (3D, Deep Color, 4K); 4K HDR<br>HDCP 2.2 compatible; Consumer Electronics Control (CEC)                        |
|--------------------------------|----------------------------------------------------------------------------------------------------|
| Audio                          |                                                                                                    |
| Input                          | Stereo audio (VGA): 1 x mini stereo jack female (Green)<br>Stereo audio (HDMI): 1 x mini stereo jack female (Green) |
| Output                         | Line Out (Unbalanced): 1 x captive screw connector, 3-pole                                                          |
| Control                        |                                                                                                    |
| RS-232                         | 1 x captive screw connector, 3-pole                                                                                 |
| IR                             | 1 x mini stereo jack female (Black)                                                                                 |
| Ethernet                       | 1 x RJ-45 female (Silver)                                                                                           |
| Contact In                     | 1 x captive screw connector, 5-pole                                                                                 |
| LED Out                        | 1 x captive screw connector, 5-pole; LED out power: +5 VDC, 0.2 A                                                   |
| Switches                       |                                                                                                    |
| Power                          | 1 x Pushbutton (LED: Green/Orange)                                                                                  |
| Video Input Port<br>Selection  | 4 x Pushbuttons (LED: Green)                                                                                        |
| Video Output Port<br>Selection | 2 x Pushbuttons (LED: Orange)                                                                                       |
| Selection                      | Mute: 1 x Pushbutton                                                                                                |
|                                | Mode/Unlock: 1 x Pushbutton                                                                                         |
| EDID Mode                      | ATEN Default, Display A, Remix                                                                                      |
| Connectors                     |                                                                                                    |
| Power                          | 1 x DC jack (Black)                                                                                                 |
| Power Consumption              | DC 5V, 7.21W                                                                                                    |
| Environmental                  |                                                                                                    |
| Operating Temperature          | 0 - 40°C                                                                                                    |
| Storage Temperature            | -20 - 60°C                                                                                                    |
| Humidity                       | 0 x 80% RH, Non-Condensing                                                                                          |
| Physical Properties            |                                                                                                    |
| Housing                        | Metal                                                                                                    |
| Weight                         | 1.09 kg (2.40 lb)                                                                                                   |
| Dimensions (L x W x H)         | 20.00 x 16.05 x 4.40 cm (7.87 x 6.30 x 1.73 in)                                                                     |

### <u>VP1421</u>

| Video Input     |                                                                                        |
|-----------------|----------------------------------------------------------------------------------------|
| Interfaces      | 2 x HDMI Type-A female (Black)                                                         |
|                 | 1 x VGA (HDB-15) female (Blue)                                                         |
|                 | 1 x HDBaseT (RJ-45) female (Silver) with selectable PoH                                |
| Max. Distance   | HDMI:                                                                                  |
|                 | • 4K@60Hz (4:4:4) up to 3m                                                             |
|                 | 4K@30Hz up to 10m                                                                      |
|                 | • 1080p@60Hz up to 15m                                                                 |
|                 | VGA:                                                                                   |
|                 | • Up to 1080p @60Hz up to 15m                                                          |
|                 | HDBaseT:                                                                               |
|                 | ◆ 4K@30Hz (4:4:4) up to 35m (Cat 5e/6)                                                 |
|                 | ◆ 4K@30Hz (4:4:4) up to 40m (Cat 6a or ATEN 2L-2910 Cat 6)                             |
|                 | • 1080p @60Hz up to 60m (Cat 5e/6)                                                     |
|                 | • 1080p @60Hz up to 70m (Cat 6a or ATEN 2L-2910 Cat 6)                                 |
| Video Output    |                                                                                        |
| Interfaces      | 1 x HDMI Type-A female (Black) 1 x HDBaseT (RJ-45) female (Silver) with selectable PoH |
| Max. Distance   | HDMI:                                                                                  |
|                 | ◆ 4K@60Hz (4:4:4) up to 3m                                                             |
|                 | ◆ 4K@30Hz up to 10m                                                                    |
|                 | • 1080p@60Hz up to 15m                                                                 |
|                 | HDBaseT:                                                                               |
|                 | ◆ 4K@30Hz up to 35m (Cat 5e/6)                                                         |
|                 | • 4K@30Hz up to 40m (Cat 6a or ATEN 2L-2910 Cat 6)                                     |
|                 | ◆ 1080p @60Hz up to 60m (Cat 5e/6)                                                     |
|                 | • 1080p @60Hz up to 70m (Cat 6a or ATEN 2L-2910 Cat 6)                                 |
| Video           |                                                                                        |
| Max. Resolution | HDMI: Up to 4096 x 2160 / 3840 x 2160 @ 60Hz (4:4:4) VGA: Up to 1080p@60Hz HDBaseT:    |
|                 | ◆ Up to 4096 x 2160 / 3840 x 2160 @60Hz (4:2:0)                                        |
|                 | • Up to 4096 x 2160 / 3840 x 2160 @30Hz (4:4:4)                                        |
|                 |                                                                                        |

| Supported Upscaling       | Upscaling resolutions:                                                                                                    |
|---------------------------|----------------------------------------------------------------------------------------------------|
| & Downscaling Resolutions | ◆ 1080p 60Hz to 4K 60Hz                                                                                                    |
| . 100014410115            | ◆ 1080p 50Hz to 4K 50Hz                                                                                                    |
|                           | ◆ 1080p 24Hz to 4K 24Hz                                                                                                    |
|                           | ◆ 1080p 25Hz to 4K 25Hz                                                                                                    |
|                           | ◆ 1080p 30Hz to 4K 30Hz                                                                                                    |
|                           |                                                                                                    |
|                           | Downscaling resolutions:                                                                                                    |
|                           | • 4K 60Hz to 1080p 60Hz                                                                                                    |
|                           | 4K 50Hz to 1080p 50Hz                                                                                                    |
|                           | ◆ 4K 24Hz to 1080p 24Hz                                                                                                    |
|                           | ◆ 4K 25Hz to 1080p 25Hz                                                                                                    |
|                           | ◆ 4K 30Hz to 1080p 30Hz                                                                                                    |
|                           | <b>Note:</b> When videos of 4096 x 2160 in resolution are downscaled, the output will be cropped by 128 pixels in width on both the left and right.                                                 |
| Compliance                | HDMI (3D, Deep Color, 4K); 4K HDR<br>HDCP 2.2 compatible; Consumer Electronics Control (CEC)                                                                                                    |
| Audio                     |                                                                                                    |
| General                   | Frequency Response: 20Hz ~ 20KHz, + / - dB (1Vrms @ 0dBV) THD + Noise: < -65dB (0.056%) (1KHz, 1Vrms @ -3dBV) S/N: > 85dB (1KHz, 1Vrms @ 0dBV) Cross Talk: < -60dB (15KHz, 1Vrms @ 0dBV)            |
| Audio Input               | 01033 Talk. < 000D (131(12, 141113 @ 00D4)                                                                                                    |
| Input                     | Stereo audio (HDMI/HDBT): 1 x mini stereo jack female (Green)<br>Stereo audio (VGA): 1 x mini stereo jack female (Green)<br>Microphone: 1 x 6.3mm jack connector (with selectable<br>phantom power) |
| Impedance                 | Line in: Analog inputs, 25k ohms unbalanced, 50k ohms balanced Mic in: Analog inputs, 6.8k ohms unbalanced, 13.6k ohms balanced                                                                     |
| Maximum Level             | Line in: 0dBV<br>Mic in: 60dBV                                                                                                    |
| Mic Preamp Level          | Mic in: 0dB to +40dB balanced, adjustable, in 10dB steps                                                                                                    |
| Phantom Power             | +48V, 10mA                                                                                                    |
| Audio Output              |                                                                                                    |
| •                         |                                                                                                    |

| Output                         | Line Out (Unbalanced): 1 x captive screw connector, 3-pole Optical audio: 1 x TOSLINK (Black)       |
|--------------------------------|----------------------------------------------------------------------------------------------------|
| Maximum Level                  | RCA out: 1Vrms + / - 5%                                                                             |
| Output Impedance               | Digital coaxial: 75 ohms                                                                            |
| Load Impedance                 | RCA out: 2k ohms, minimux                                                                           |
| Control                        |                                                                                                    |
| RS-232                         | 1 x captive screw connector, 3-pole                                                                 |
| IR                             | 1 x mini stereo jack female (Black)                                                                 |
| Ethernet                       | 1 x RJ-45 female (Silver)                                                                           |
| Contact In                     | 1 x captive screw connector, 5-pole                                                                 |
| LED Out                        | 1 x captive screw connector, 5-pole; LED out power: +5 VDC, 0.2 A                                   |
| IR Channel                     | HDBaseT In: 1 x mini stereo jack female (Black)<br>HDBaseT Out: 1 x mini stereo jack female (Black) |
| RS-232 Channel                 | HDBaseT In: 1 x captive screw connector, 3-pole HDBaseT Out: 1 x captive screw connector, 3-pole    |
| Switches                       |                                                                                                    |
| Power                          | 1 x pushbutton (LED: Green/Orange), 1 x slide switch (+48 phantom power), 1 x slide switch (PoH)    |
| Video Input Port<br>Selection  | 4 x pushbuttons (LED: Green)                                                                        |
| Video Output Port<br>Selection | 2 x pushbuttons (LED: Orange)                                                                       |
| Selection                      | Mic: 1 x knob                                                                                       |
|                                | Volume: 1 x knob                                                                                    |
| EDID Modes                     | Mode/Unlock: 1 x pushbutton                                                                         |
| Connectors                     | ATEN Default, Display A, Remix                                                                      |
| Power                          | 1 x DC jack (Black)                                                                                 |
| Power Consumption              | DC 12V: 14.93W                                                                                      |
| Environmental                  | DC 12V. 14.93W                                                                                      |
|                                | 0 - 40°C                                                                                            |
| Operating<br>Temperature       |                                                                                                    |
| Storage Temperature            | -20 - 60°C                                                                                          |
| Humidity                       | 0 x 80% RH, Non-Condensing                                                                          |
| Physical Properties            |                                                                                                    |

| Housing                   | Metal                                           |
|---------------------------|-------------------------------------------------|
| Weight                    | 1.16 kg (2.56 lb)                               |
| Dimensions<br>(L x W x H) | 20.00 x 17.01 x 4.40 cm (7.87 x 6.70 x 1.73 in) |

# **CAD Drawings**

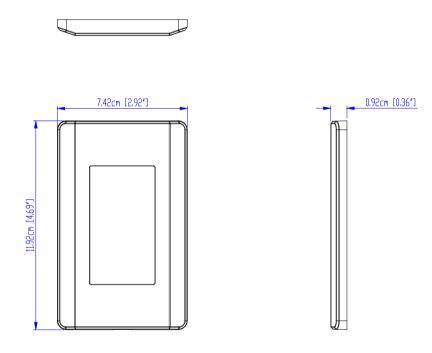

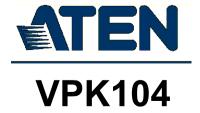

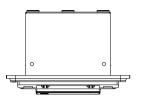

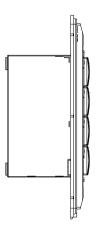

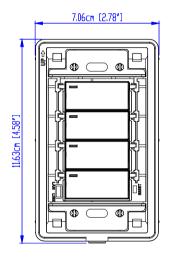

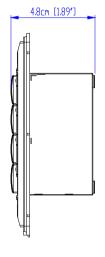

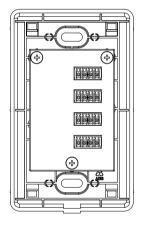

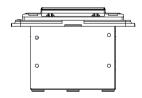

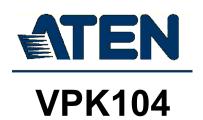

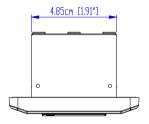

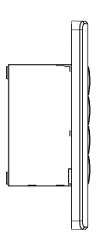

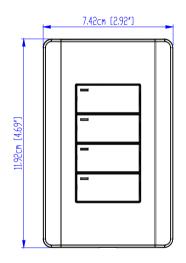

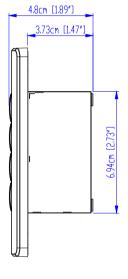

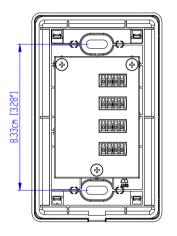

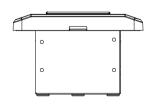

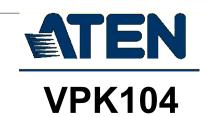

# **Panel Mount Cutout**

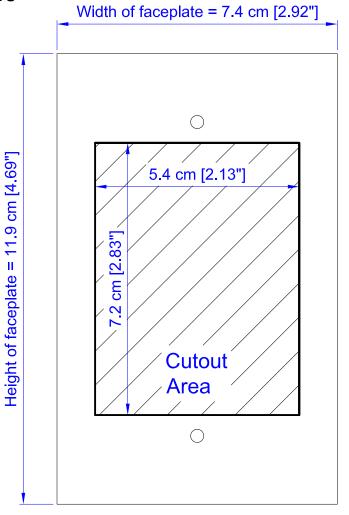

**Note:** ATEN recommends a 1-gang wall box with a depth of at least 5 cm (1.97 inches) to accommodate the connectors and cables.

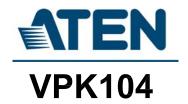

### **Limited Warranty**

ATEN warrants its hardware in the country of purchase against flaws in materials and workmanship for a Warranty Period of two [2] years (warranty period may vary in certain regions/countries) commencing on the date of original purchase. This warranty period includes the LCD panel of ATEN LCD KVM switches. Select products are warranted for an additional year (see A+ Warranty for further details). Cables and accessories are not covered by the Standard Warranty.

#### What is covered by the Limited Hardware Warranty

ATEN will provide a repair service, without charge, during the Warranty Period. If a product is detective, ATEN will, at its discretion, have the option to (1) repair said product with new or repaired components, or (2) replace the entire product with an identical product or with a similar product which fulfills the same function as the defective product. Replaced products assume the warranty of the original product for the remaining period or a period of 90 days, whichever is longer. When the products or components are replaced, the replacing articles shall become customer property and the replaced articles shall become the property of ATEN.

To learn more about our warranty policies, please visit our website: http://www.aten.com/global/en/legal/policies/warranty-policy/

© Copyright 2022 ATEN® International Co., Ltd. Released: 2022-09-19

ATEN and the ATEN logo are registered trademarks of ATEN International Co., Ltd. All rights reserved. All other brand names and trademarks are the registered property of their respective owners.